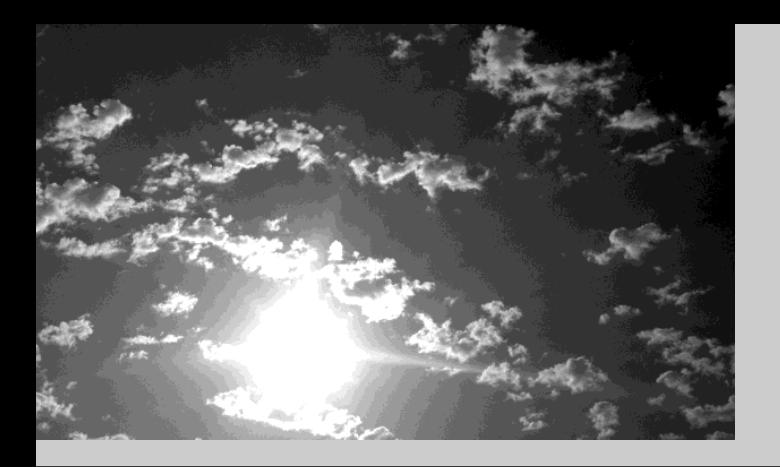

## **EPSON®**

# <u>A PROJECTIOR</u> EMP-713/703/503

**Manual de instrucciones** 

#### **Tipos de manuales**

La documentación de su proyector EPSON está dividida en los siguientes tres manuales.

Estos manuales cubren los siguientes aspectos.

**• Guía de instrucciones de seguridad/Términos de la garantía mundial** Este manual contiene informaci ón sobre como usar el proyector de manera segura, y también incluye Términos de la garantía mundial y de soporte y una hoja de verificaci ón para la localizaci ón de problemas. Aseg úrese de leer este manual exhaustivamente antes de usar el proyector.

• **Manual de instrucciones (este manual)** Este manual de instrucciones contiene informaci ón sobre la instalaci ón del proyector, el funcionamiento básico, el uso de los men ús del proyector, la localizaci ón de problemas y el mantenimiento.

#### •**Guía de referencia rápida**

Contiene una vista general de las funciones más com únmente usadas del proyector para una referencia fácil. Se debe mantener esta Guía de referencia rápida cerca del proyector en todo momento y consultarla antes de comenzar las presentaciones y mientras está usando el proyector a fin de verificar los detalles de funcionamiento.

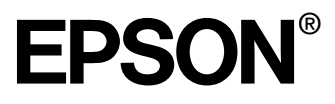

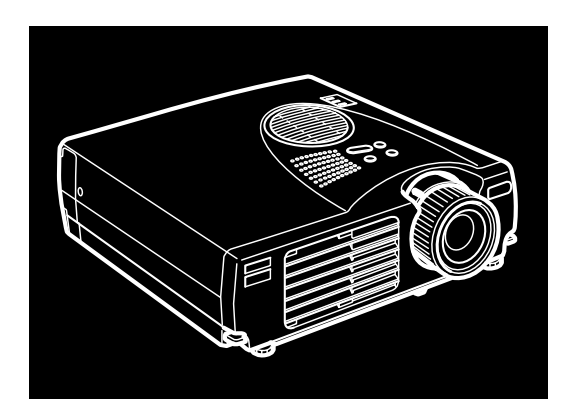

## EMP-713/703/503

**PROYECTOR MULTIMEDIA PORTÁTIL** 

Manual de instrucciones

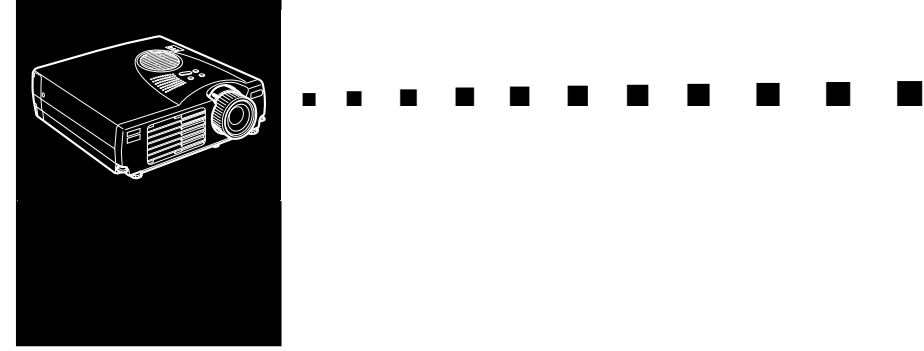

### <span id="page-4-0"></span>**Couteuido**

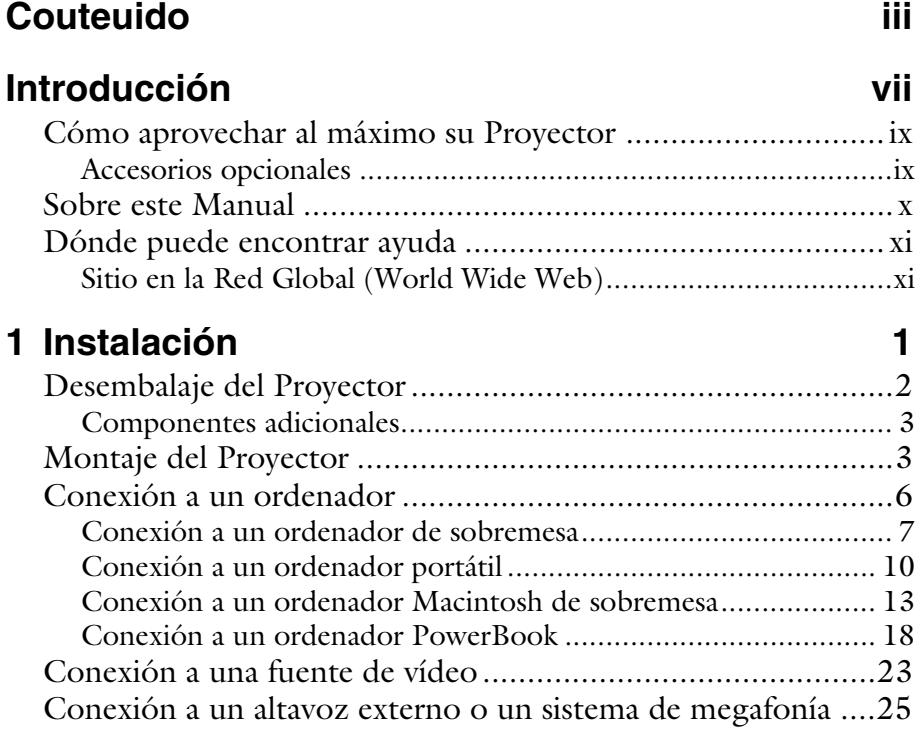

iii

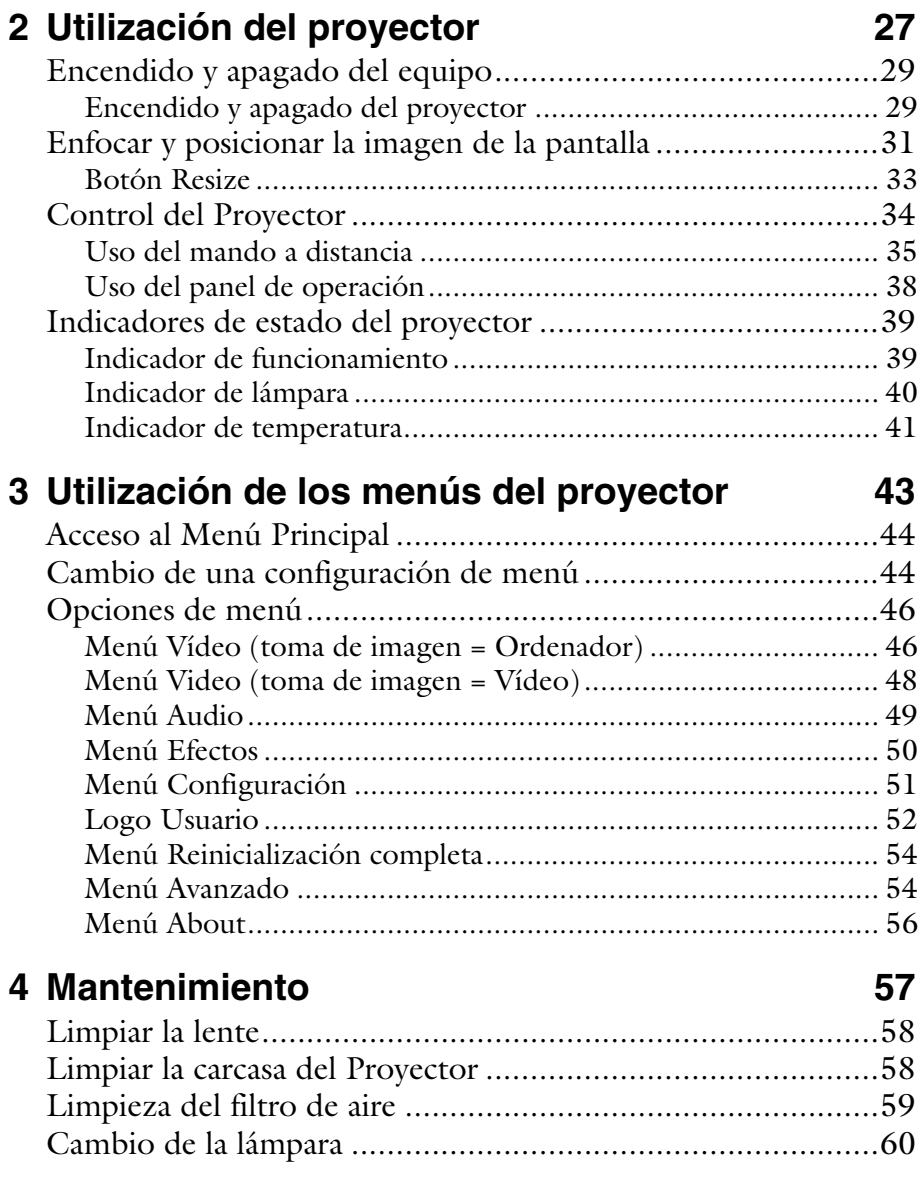

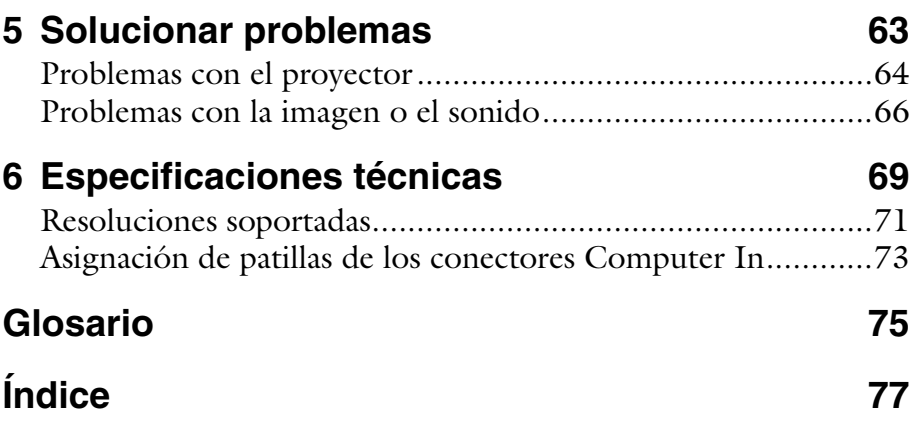

#### Couteuido vi

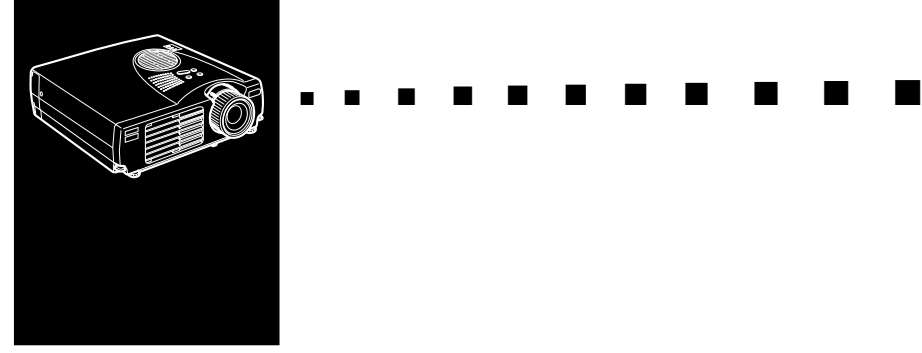

### <span id="page-8-0"></span>**Introducción**

El Proyector EPSON EMP-713/703/503 compacto y ligero de peso, le permite proyectar a todo color imágenes y vídeo para presentaciones en una pantalla grande. El proyector puede conectarse simultáneamente a dos canales de imagen: a un canal de imagen de ordenador personal (PC) o Apple® Macintosh®, más un canal de vídeo, tal como una videograbadora, videocámara o cámara digital. Se puede conectar audio a cada canal de imagen.

Las imágenes se visualizan a todo color (16.670.000 colores) con una resolución XGA de 1024 x 768 pixeles (EMP-713/ 703) y resolución SVGA de 800 x 600 pixeles (EMP-503). Su proyector produce imágenes brillantes que pueden verse fácilmente en habitaciones alumbradas justo lo suficiente para tomar notas.

Un dispositivo sensor y de rastreo automático totalmente nuevo AVTSS™ (Automatic Video Tracking and Sinchronization Sensing, patente pendiente), proporciona el ajuste automático de imagen desde un ordenador.

El proyector se puede controlar con una unidad de mando a distancia de mano, con menús para cambiar canales de imágenes y ajustar la imagen proyectada. El mando a distancia también puede utilizarse como si fuese un ratón sin cables para controlar las operaciones de ratón en la pantalla de su ordenador durante las presentaciones.

Su proyector ofrece como especialidad la más nueva tecnología de redimensión activa digital DAR (Digital Active Resizing ) que soporta salida de ordenador VGA~UXGA (EMP-503 no soporta el UXGA). No importa qué tipo de salida de ordenador sea la suya, el resultado será una imagen de vídeo de tamaño completo y de extraordinaria calidad.

El canal de vídeo puede ser NTSC, NTSC4.43, NTSC50, PAL, M-PAL, N-PAL, PAL60 o SECAM en vídeo compuesto o formato S-Video. Véase el Capítulo 6 para obtener más detalles sobre los ordenadores y los formatos de vídeo soportados.

### <span id="page-10-0"></span>**Cómo aprovechar al máximo su Proyector**

El proyector tiene una serie de características que le permiten controlar los ajustes de visualizacion de imagen, vídeo, y audio. Para aprovechar al máximo su proyector, lea esta sección en la que encontrará un resumen de las prestaciones más importantes.

#### <span id="page-10-1"></span>**Accesorios opcionales**

Para mejorar el uso que pueda hacer del proyector, EPSON proporciona los siguientes accesorios opcionales.

• Cámara de presentación de imágenes (XGA)ELPDC02

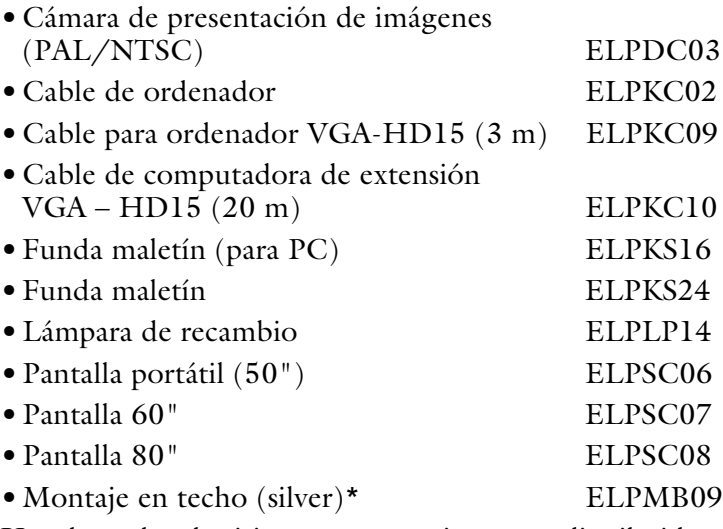

Usted puede adquirir estos accesorios en su distribuidor.

\* Es necesario emplear una técnica especial para colgar el proyector del techo. Consulte con su distribuidor si está planeando colgar el proyector del techo cuando lo utilice.

#### <span id="page-11-0"></span>**Sobre este Manual**

Capítulo 1, "Instalación", ofrece instrucciones pormenorizadas acerca de la instalación del proyector, la conexión con el ordenador, la fuente de vídeo así como a altavoces externos o sistemas de megafonía. Consulte los procedimientos de instalación que se apliquen en su entorno.

Capítulo 2, "Utilización del proyector", le indica cómo activar desactivar el proyector; el control de dispositivos simples del proyector utilizando el mando a distancia y el panel de operación.

Capítulo 3, "Utilización de los menús del proyector", describe la manera de utilizar los menús para ajustar la configuración de la imagen y del color, cambiar la visualización de la imagen proyectada, y modificar los ajustes de audio.

Capítulo 4, "Mantenimiento", describe la forma de mantener el proyector en buenas condiciones de funcionamiento.

Capítulo 5, "Solucionar problemas", le indica cómo interpretar los indicadores del proyector y le facilita información útil respecto a cómo evitar errores, optimizar la calidad de la imagen y solucionar problemas.

Capítulo 6, "Especificaciones técnicas", lista las especificaciones técnicas de su proyector.

Al final del manual encontrará un glosario y un índice alfabético.

### <span id="page-12-0"></span>**Dónde puede encontrar ayuda**

Si se encuentra con dificultades al configurar o al utilizar el proyector, consulte primero el Capítulo 5, "Solucionar problemas". Si no pudiera resolver el problema, póngase en contacto con el representante apropiado que encontrará en la lista de la sección titulada "Condiciones de la garantía internacional" en la "Guía de instrucciones de seguridad/ Términos de la garantía mundial" incluida en la caja.

Antes de llamar solicitando ayuda, le rogamos que tenga preparada la información siguiente:

- Nombre del producto
- Número de serie del producto
- Configuración del ordenador
- Descripción del problema

#### <span id="page-12-1"></span>**Sitio en la Red Global (World Wide Web)**

Si se está conectado a Internet y posee un navegador, puede acceder a la dirección de EPSON en la World Wide Web en http://www.epson.com. Desde aqui puede seleccionar, España o escribir la dirección de EPSON Ibérica http:// www.epson.es. La página de entrada de Epson distribuye a los usuarios a What's New (novedades), EPSON Products (productos), Corporate Info (información corporativa), y EPSON Contacts (contactos).

#### Introducción xii

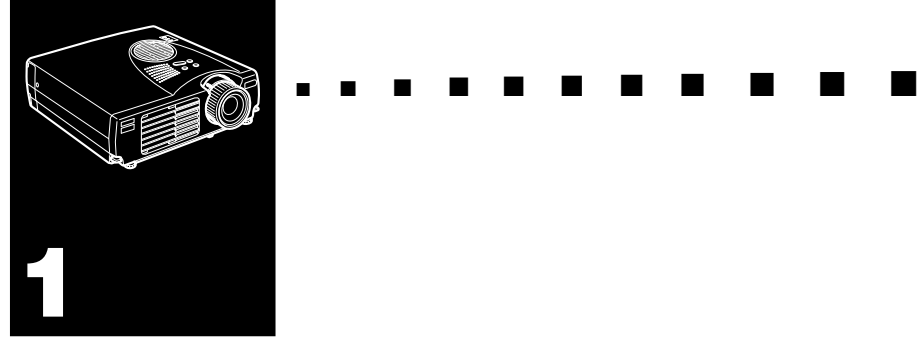

## <span id="page-14-0"></span>**Instalación**

Este capítulo describe la forma de desembalar, instalar, y conectar su proyector a otro equipo. El proyector tiene que estar conectado a su ordenador, o a un canal de vídeo como un VCR, un cámcorder, cámara digital, o reproductor de discos láser.

Por ejemplo, puede que quiera conectar el proyector a su ordenador y a una toma de vídeo, o configurar el proyector para uno o más de lo siguiente:

- Conectar el cable del ratón para utilizar el mando a distancia como un ratón sin cable.
- Ofrece audio para una o ambas fuentes de imagen. La toma de audio puede ser el ordenador, la toma de vídeo u otro dispositivo tal como un estéreo.
- Conectar a un altavoz externo o sistema de megafonía para amplificar el audio.

### <span id="page-15-0"></span>**Desembalaje del Proyector**

Al desembalar el proyector, compruebe que no falta ninguno de los elementos listados a continuación.

- Proyector
- Mando a distancia
- Dos pilas alcalinas secas LR6 (AA)
- Cable de alimentación
- Cable del ordenador
- Cable de audio/vídeo (cable A/V)
- Cable de ratón PS/2
- Cable de ratón USB
- Manual de instrucciones
- Guía de referencia rápida
- Guía de instrucciones de seguridad/Términos de la garantía mundial
- Funda

Según el tipo de sistema de que disponga, es posible que no tenga que utilizar todos los elementos.

Guarde todos los materiales de embalaje por si necesitara transportar el proyector en otro momento. Éste siempre debe transportarse en su embalaje original u otro equivalente.

#### <span id="page-16-0"></span>**Componentes adicionales**

Dependiendo de cómo piense utilizar el proyector, quizá necesite estos componentes adicionales:

- Para recibir una señal de S-vídeo, necesitará un cable de Svídeo (generalmente, con el aparato de vídeo se suministra uno).
- Para conectar el proyector a un ordenador Macintosh PowerBook, necesitará un cable de salida de vídeo. (Con todos los nuevos PowerBook que tengan salida de vídeo se suministra uno, o también podrá adquirirlo en distribuidores de Apple). Si su PowerBook no lo incluye, póngase en contacto con su distribuidor Macintosh.
- Para conectar el cable del ratón a su ordenador, es posible que necesite un conector especial, un cable, u otros componentes. Estos elementos podrá adquirirlos en su distribuidor de ordenadores. Si su ordenador no tiene un conector de ratón, no podrá utilizar el cable del ratón.
- ♦ *Nota: En el orificio del costado derecho del proyector podrá instalar un dispositivo antirrobo Kensington MicroSaver®. Póngase en contacto con su distribuidor de ordenadores.*

### <span id="page-16-1"></span>**Montaje del Proyector**

- 1. Coloque el proyector en una superfície nivelada y firme, a menos de un metro y medio del ordenador o canal de vídeo.
- **Precaución:** No sujete el proyector por las lentes. Podría *dañarlas.*
	- 2. Sitúe el proyector a una distancia adecuada de la pantalla.

La distancia entre el proyector y la pantalla define el tamaño real de la imagen. Siga las pautas indicadas a continuación para seleccionar la distancia apropiada.

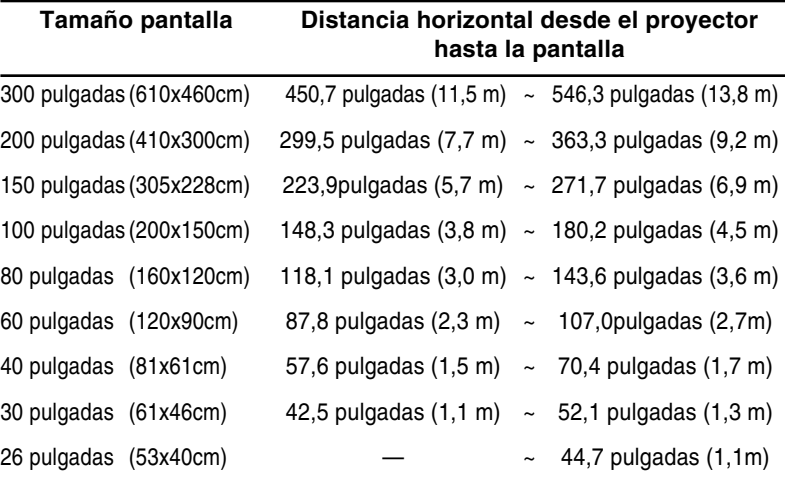

♦ *Nota: La distancia de proyección descrita arriba es para un objetivo estándar. Cuando utilice el objetivo opcional, consulte el manual de usuario que se entrega conel objetivo.*

- 3. Oriente el proyector de manera que la lente esté en ángulo recto con la pantalla. Si el proyector no está en ángulo recto, la imagen de la pantalla se distorsionará.
- 4. Conectar un extremo del cable de alimentación al conector del proyector. Conecte el otro extremo a una toma de corriente con derivación a masa. El proyector debe estar en modo de reposo, lo que se indica mediante un indicador de color naranja.
- ♦ *Advertencia: Nunca mire directamente la lente cuando el proyector esté activado. El proyector puede activarse en cualquier momento aunque se encuentre en reposo. La luz intensa puede dañar los ojos. Recuerde que es muy importante evitar que los niños fijen la mirada en la lente del proyector.*

5. Para insertar las pilas en el mando a distancia, deslice la cubierta del compartimiento de baterías, tal como se indica a continuación.

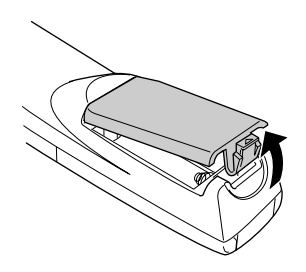

6. Inserte las dos pilas alcalinas secas LR6 (AA) que se incluyen con el proyector. Asegúrese de que los polos de las pilas están en la posición correcta.

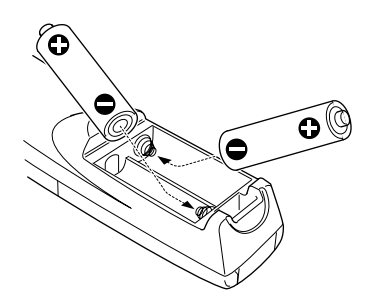

7. Coloque de nuevo la cubierta del compartimiento de las pilas.

Al cambiar las pilas, tome las siguientes precauciones:

- No mezcle las pilas nuevas con las gastadas.
- Substituya las pilas tan pronto como estén gastadas. Si las pilas gotean, limpie el líquido con un paño suave. Si se mancha las manos con este líquido láveselas inmediatamente.
- Si no va a utilizar el proyector por un largo período de tiempo, retire las pilas.

#### <span id="page-19-0"></span>**Conexión a un ordenador**

Puede conectar el proyector a un ordenador compatible con los formatos VGA, SVGA, XGA, SXGA y UXGA (EMP-503 no soporta el UXGA). Consulte la resolución cuando tenga que conectarle el ordenador o cualquier otro aparato.

Para conectar los cables de vídeo y de ratón (para utilizar el mando a distancia inalámbrico, como puntero de ratón), consulte la sección en este capítulo aplicable a su ordenador.

La ilustración de abajo identifica todos los puertos de interfaz de la parte posterior del proyector. Cuando conecte su ordenador u otro equipo al proyector le resultará más fácil si consulta la ilustración.

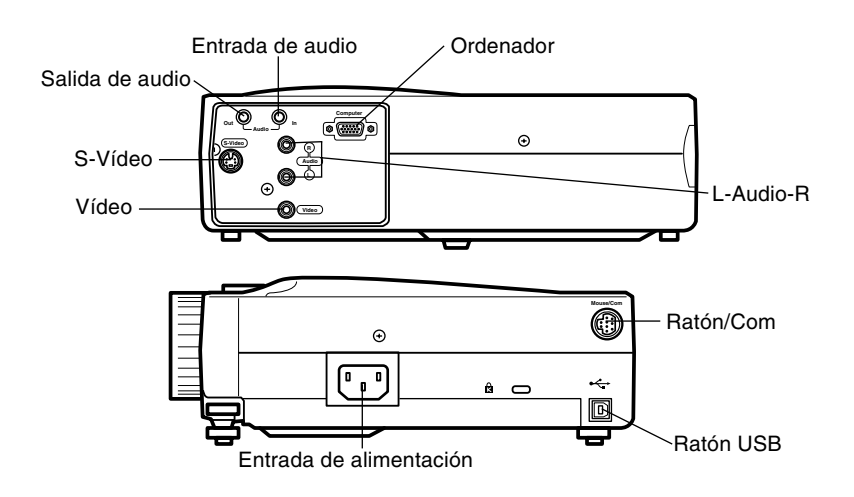

#### <span id="page-20-0"></span>**Conexión a un ordenador de sobremesa**

Para conectar el proyector a un ordenador de sobremesa lleve a cabo el siguiente procedimiento:

- Conecte el cable de ordenador
- Conecte el cable de audio (si la proyección también tiene sonido).

Siga los pasos de cada sección para saber qué cables debe conectar. Antes de empezar la presentación, apague el proyector y el ordenador si están encendidos.

♦ *Nota: La configuración varía en función del ordenador. Consulte el manual del ordenador para saber dónde se encuentran los puertos en los que debe realizar las conexiones.*

#### **Conexión al ordenador**

Consulte esta ilustración cuando lleve a cabo los siguientes pasos.

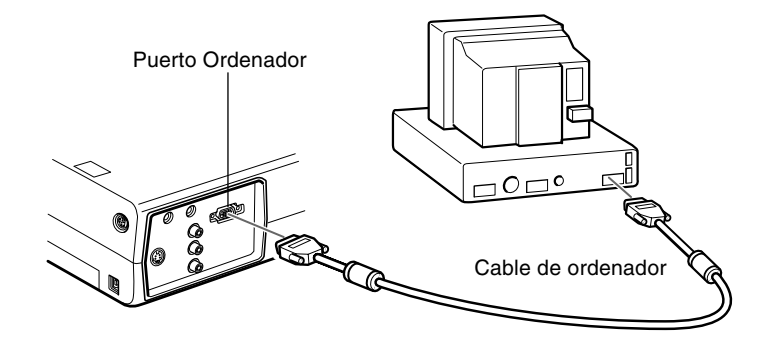

- 1. Si va a ver la presentación en el monitor del ordenador además de en la pantalla del proyector, desconecte el cable del monitor del puerto de vídeo situado en la parte posterior del ordenador y conéctelo al puerto de salida de ordenador del proyector. (Esto resulta muy útil cuando quiere ver la salida de vídeo, pero la pantalla de proyección queda a su espalda.)
- 2. Conecte un extremo del cable de ordenador al puerto de ordenador del proyector.

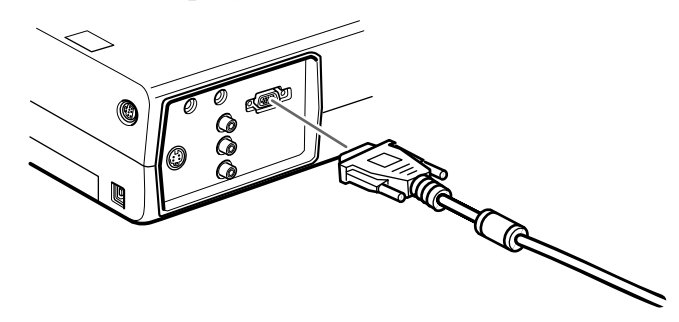

- 3. Conecte el otro extremo del cable al puerto de vídeo del ordenador.
- 4. Apriete los tornillos de todos los conectores.

#### **Conexión de los cables de ratón**

Si desea utilizar el mando a distancia como si fuese un ratón, necesitará conectar el cable de ratón PS/2 o el cable de ratón USB.

♦ *Nota: El terminal del ratón USB en el proyector sólo puede utilizarse conectando un ratón USB. No es posible conectar otro equipo USB para utilizarlo.*

> Consulte esta ilustración cuando lleve a cabo los siguientes pasos.

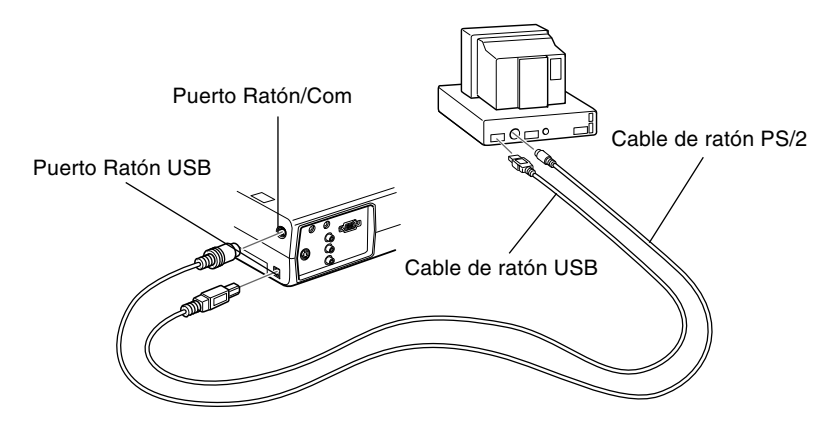

- 1. Conecte el extremo de 9 pins del cable de ratón PS/2 o del cable de ratón USB al puerto Ratón/Com o USB del proyector.
- 2. Desconecte el ratón del puerto de ratón de la parte posterior de su ordenador y sustitúyalo por el otro extremo del cable de ratón PS/2 o cable de ratón USB. (El ratón del ordenador quedará desactivado mientras utilice en su lugar el mando a distancia.)

#### **Conexión del cable de audio**

1. Si la presentación también incluye sonido, conecte un extremo del cable de audio a la toma de entrada de audio del proyector.

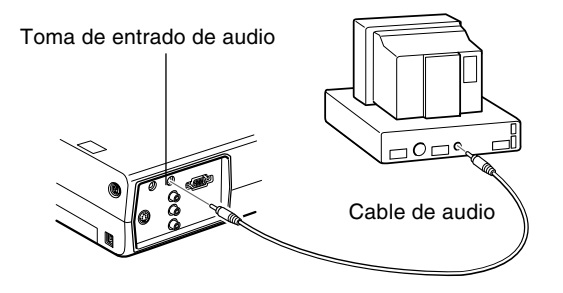

2. Conecte el otro extremo del cable de audio al puerto de altavoz o de salida de audio de la tarjeta de sonido del ordenador.

#### <span id="page-23-0"></span>**Conexión a un ordenador portátil**

Para conectar el proyector a un ordenador portátil lleve a cabo el siguiente procedimiento:

- Conecte el cable de ordenador
- Conecte el cable de ratón (si desea utilizar el mando a distancia como su fuese un ratón)
- Conecte el cable de audio (si la proyección también tiene sonido)

Siga los pasos de cada sección para saber qué cables debe conectar. Antes de empezar la presentación, apague el proyector y el ordenador si están encendidos.

♦ *Nota: La configuración varía en función del ordenador. Consulte el manual del ordenador para saber dónde se encuentran los puertos en los que debe realizar las conexiones.*

#### **Conexión del cable de vídeo**

Conecte primero el cable de ordenador del proyector a su ordenador portátil.

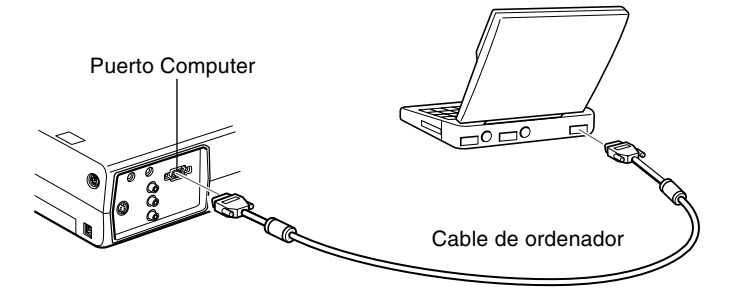

- 1. Conecte un extremo del cable de ordenador al puerto de ordenador del proyector.
- 2. Conecte el otro extremo del cable de ordenador al puerto de vídeo (monitor) del ordenador portátil.
- 3. Apriete los tornillos de todos los conectores.

#### **Conexión de los cables de ratón**

Si desea utilizar el mando a distancia como si fuese un ratón, necesitará conectar el cable de ratón para Mac o el cable de ratón USB.

♦ *Nota: El terminal del ratón USB en el proyector sólo puede utilizarse conectando un ratón USB. No es posible conectar otro equipo USB para utilizarlo.*

> Consulte la siguiente ilustración cuando lleve a cabo los siguientes pasos.

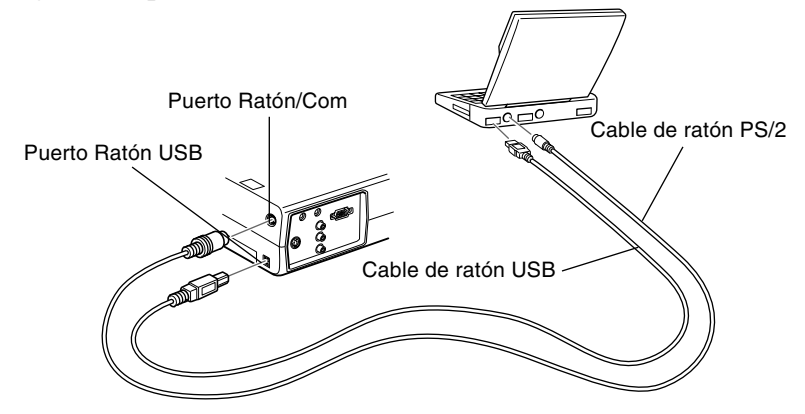

1. Conecte el extremo de 9 pins del cable de ratón PS/2 o del cable de ratón USB al puerto Ratón/Com o USB del proyector.

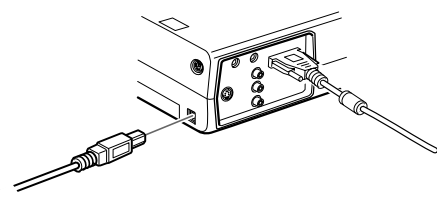

- 2. Conecte el extremo de 6 contactos (min DIN) de cable de ratón PS/2 o cable de ratón USB al puerto de ratón externo o puerto USB de su ordenador portátil.
- 3. Configure el portátil para trabajar con un ratón externo.

♦ *Nota: Quizás tenga que configurar la visualización para que aparezca en la pantalla del portátil y en el proyector. Algunos portátiles le permiten cambiar esta configuración con las teclas de función del teclado o mediante un programa de configuración suministrado por el fabricante del ordenador. Consulte el manual del portátil o la ayuda online para obtener más información.*

#### **Conexión del cable de audio**

1. Si la presentación también incluye sonido, conecte un extremo del cable de audio a la toma de entrada de audio del proyector.

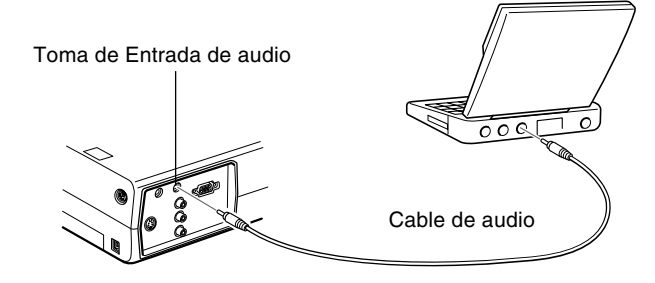

2. Conecte el otro extremo del cable de audio al ordenador portátil.

#### <span id="page-26-0"></span>**Conexión a un ordenador Macintosh de sobremesa**

Para conectar el proyector a un Macintosh de sobremesa:

- Conecte el cable de ordenador
- Conecte el cable de ratón (si desea utilizar el mando a distancia como su fuese un ratón)
- Conecte el cable de audio (si la proyección también tiene sonido)

Siga los pasos de cada sección para saber qué cables debe conectar. Antes de empezar la presentación, apague el proyector y el ordenador si están encendidos.

♦ *Nota: La configuración varía en función del Macintosh. Consulte el manual del ordenador para saber dónde se encuentran los puertos en los que debe realizar las conexiones.*

#### **Conexión del cable de ordenador**

Conecte primero el cable de ordenador. Consulte esta ilustración cuando lleve a cabo los siguientes pasos.

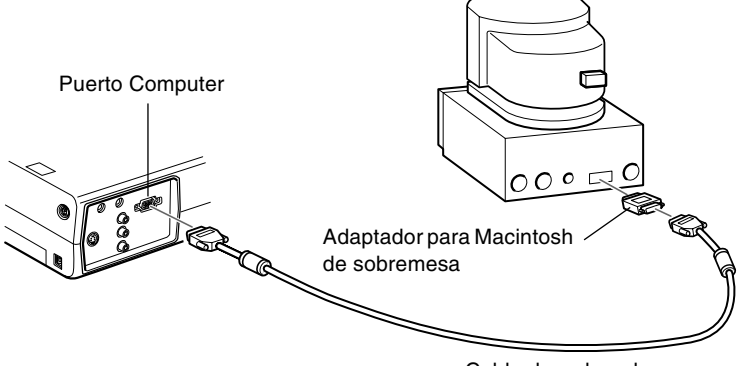

- Cable de ordenador
- 1. Conecte un extremo del cable de ordenador al puerto de ordenador del proyector.

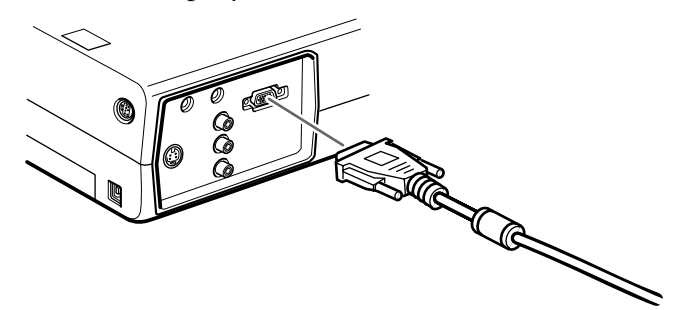

2. Retire la cubierta pequeña del adaptador para Macintosh de sobremesa y configure los conmutadores DIP según la resolución que quiera utilizar (por ejemplo, el modo 16 pulgadas). Consulte el manual de instrucciones de su Macintosh.

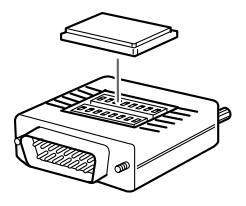

3. Conecte el terminal pequeño del adaptador para Macintosh de sobremesa al otro extremo del cable de ordenador.

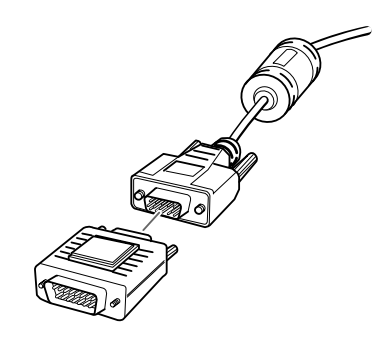

4. Conecte el cable de ordenador (mediante el adaptador para Macintosh de sobremesa) al puerto de salida de vídeo del ordenador.

#### **Conexión de los cables de ratón**

Si desea utilizar el mando a distancia como si fuese un ratón, necesitará conectar el cable de ratón USB.

♦ *Nota: El terminal del ratón USB en el proyector sólo puede utilizarse conectando un ratón USB. No es posible conectar otro equipo USB para utilizarlo.*

> Consulte esta ilustración cuando lleve a cabo los siguientes pasos.

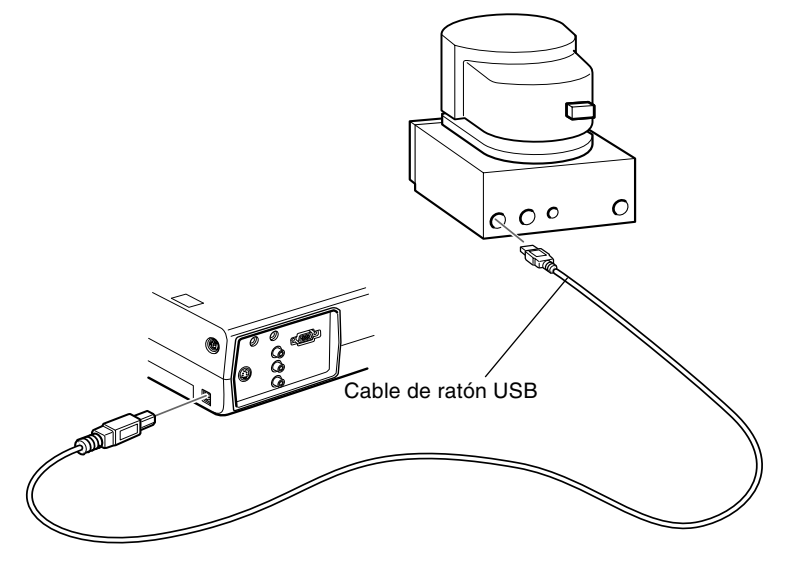

1. Conecte un extremo del cable de ratón para de ratón USB al USB del proyector.

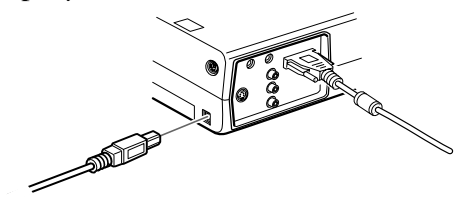

2. Desconecte el cable del ratón del ordenador. Conecte el otro extremo del cable para ratón USB al puerto de ratón del ordenador.

#### **Conexión del cable de audio**

1. Si la presentación también incluye sonido, conecte un extremo del cable de audio a la toma de entrada de audio del proyector.

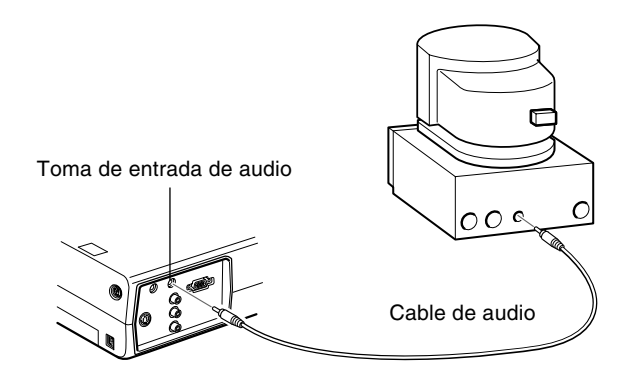

2. Conecte el otro extremo del cable de audio al puerto de salida de audio del ordenador.

#### <span id="page-31-0"></span>**Conexión a un ordenador PowerBook**

El ordenador PowerBook debe tener salida de vídeo para conectarlo al proyector.

Para conectar el proyector al PowerBook:

- Conecte el cable de ordenador
- Conecte el cable de ratón (si desea utilizar el mando a distancia como su fuese un ratón)
- Conecte el cable de audio (si la proyección también tiene sonido)

Siga los pasos de cada sección para saber qué cables debe conectar. Antes de empezar la presentación, apague el proyector y el ordenador si están encendidos.

♦ *Nota: La configuración varía en función del PowerBook, con lo cual la ubicación de los puertos de su ordenador puede que no se corresponda con las ilustraciones. Consulte el manual del PowerBook para saber dónde se encuentran los puertos en los que debe realizar las conexiones.*

#### **Conexión del cable de ordenador**

Conecte primero el cable de ordenador. Consulte esta ilustración cuando lleve a cabo los siguientes pasos.

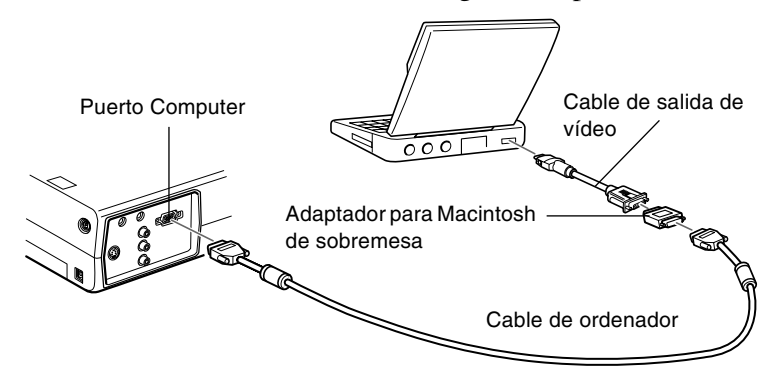

♦ *Nota: Los últimos modelos de PowerBook le permiten conectar el cable de ordenador directamente al ordenador sin cable de salida de vídeo. Consulte el manual del PowerBook para obtener más información sobre la conexión del cable de ordenador.*

1. Conecte un extremo del cable de ordenador al puerto de ordenador del proyector.

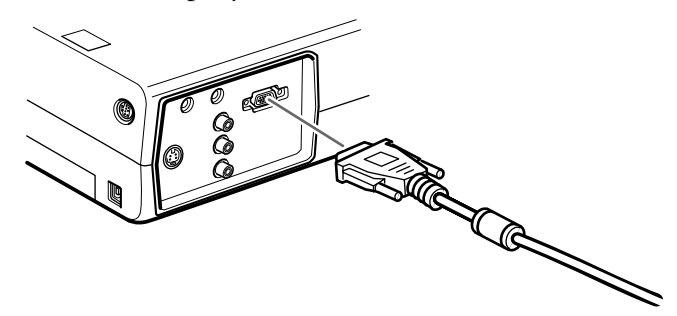

2. Retire la cubierta pequeña del adaptador para Macintosh de sobremesa y configure los conmutadores DIP según la resolución que quiera utilizar (por ejemplo, el modo 16 pulgadas). Consulte el manual de instrucciones de su Macintosh.

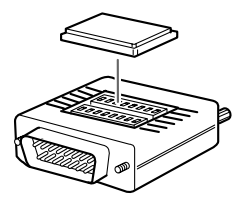

3. Conecte el terminal pequeño del adaptador para Macintosh de sobremesa al otro extremo del cable de ordenador.

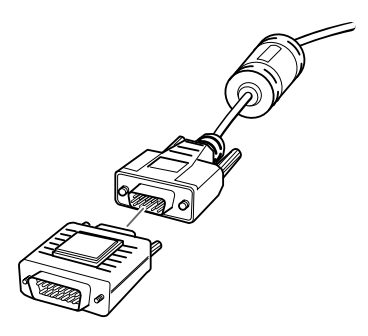

4. Conecte el cable de ordenador (con el adaptador opcional para Macintosh de sobremesa) al puerto de salida de vídeo del PowerBook.

Si el PowerBook va equipado con un cable de salida de vídeo, conecte el extremo pequeño del cable de salida de vídeo al puerto de salida de vídeo situado en la parte posterior del PowerBook. Conecte el otro extremo al adaptador para Macintosh de sobremesa conectado al cable de ordenador.

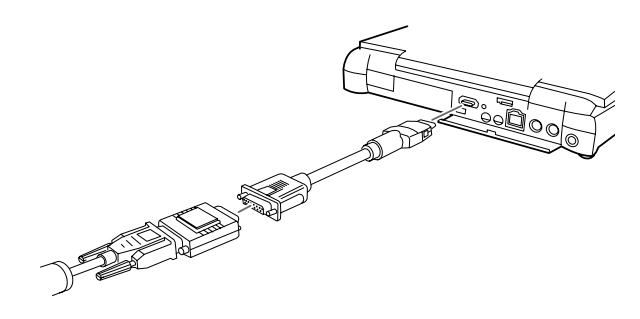

#### **Conexión de los cables de ratón**

Si desea utilizar el mando a distancia como si fuese un ratón, necesitará conectar el cable de ratón para el cable de ratón USB.

♦ *Nota: El terminal del ratón USB en el proyector sólo puede utilizarse conectando un ratón USB. No es posible conectar otro equipo USB para utilizarlo.*

> Consulte la siguiente ilustración cuando lleve a cabo los siguientes pasos.

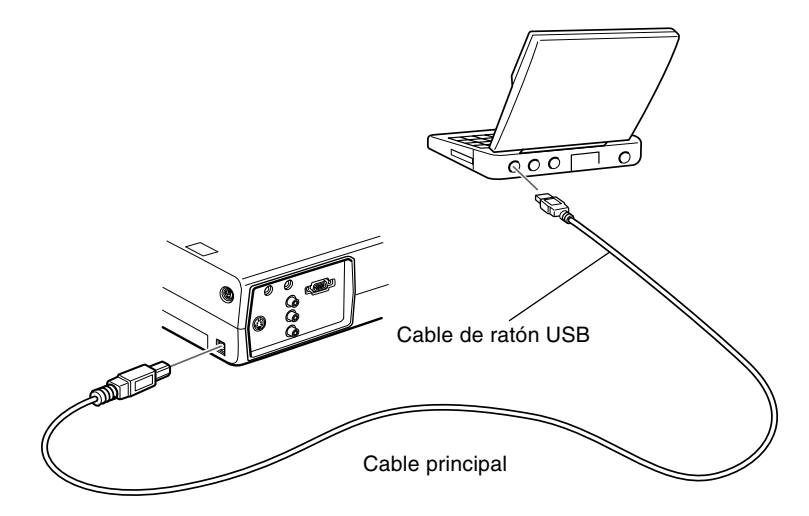

1. Conecte un extremo del cable de ratón para USB al puerto USB del proyector.

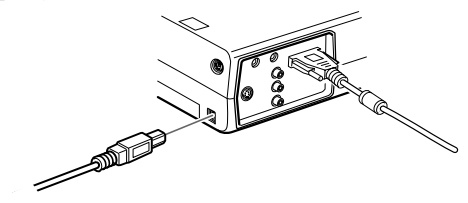

2. Conecte el otro extremo del USB al puerto de ratón situado en la parte posterior del PowerBook.

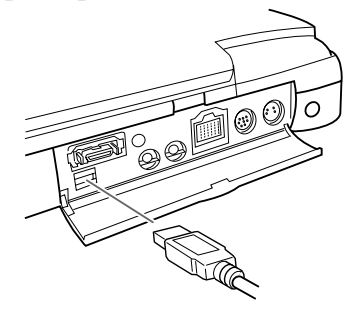

#### **Conexión del cable de audio**

1. Si la presentación también incluye sonido, conecte un extremo del cable de audio a la toma de entrada de audio del proyector.

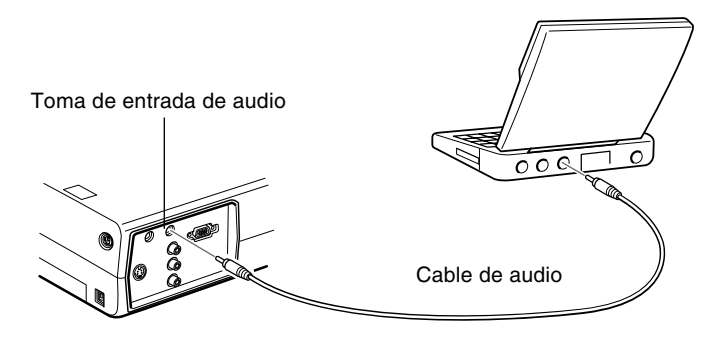

- 2. Conecte el otro extremo del cable de audio al puerto de salida de audio del PowerBook.
- ♦ *Nota: Después de encender el proyector y el ordenador, deberá seleccionar la función Reflejar en el panel de control si ha configurado el ordenador para visualizar la presentación en la pantalla LCD y en la pantalla del proyector.*
# **Conexión a una fuente de vídeo**

Puede conectar un vídeo, una cámara de vídeo, un reproductor de discos láser, un reproductor de DVD, o cualquier otra fuente de vídeo compatible con su proyector.

El proyector puede recibir señal de vídeo compuesto o de S-Video. Si el equipo de vídeo tiene una toma de vídeo RCA de 1 pin, recibe vídeo compuesto. Si tiene una toma de vídeo (mini-DIN) de 4 pins, el equipo recibe S-Vídeo.

♦ *Nota: El proyector no es compatible con conectores de televisión de tipo F.*

Puede conectar el proyector a una fuente de S-Vídeo y a una fuente de vídeo compuesto al mismo tiempo.

El proyector soporta los sistemas de vídeo NTSC, PAL y SECAM, y detecta e identifica automáticamente el sistema de vídeo. Sin embargo, usted puede especificar que sólo detecte un sistema de emisión. (Consulte el Capítulo 3.) Tenga en cuenta que en este caso el proyector sólo podrá detectar un tipo de señal de vídeo.

El tipo de cable que utilice para conectar la fuente de vídeo al proyector depende de si usted tiene vídeo compuesto o S-Vídeo. Para vídeo compuesto, utilice el cable de audio RCA y vídeo RCA suministrado con el proyector. Para S-Vídeo, utilice el cable S-Vídeo suministrado con el aparato de vídeo o compre uno a un distribuidor de ordenadores o de equipos de vídeo.

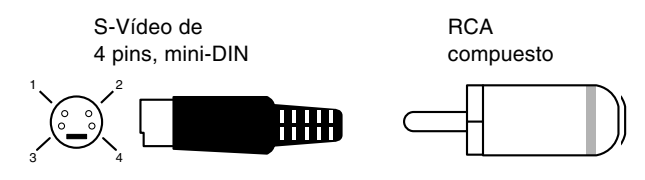

Para conectar una fuente de vídeo al proyector:

- 1. Apague el proyector y el vídeo si están encendidos.
- 2. Si su fuente de vídeo funciona con un conector de vídeo de 1 clavija, pequeño y redondo (RCA), necesitará el cable de vídeo RCA suministrado con el proyector. Si su fuente de vídeo funciona con un conector S-Video de 4 clavijas, redondo y largo, deberá comprar el cable apropiado o utilizar el cable que viene con el equipo de vídeo.
- 3. Para las señales de vídeo compuesto, conecte el enchufe RCA amarillo del extremo del cable de vídeo RCA a la toma de vídeo del proyector. Conecte el otro enchufe RCA amarillo a la toma de salida de vídeo de su fuente de vídeo.

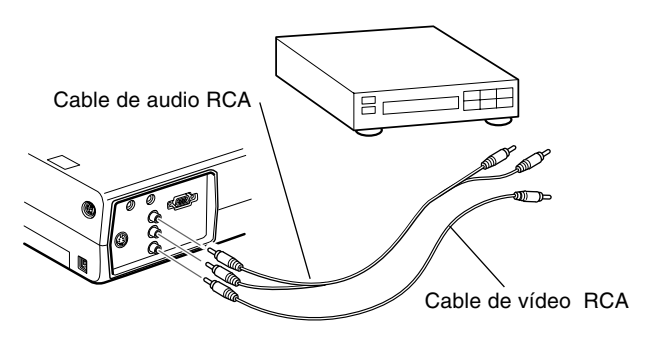

- 4. Conecte las otras clavijas del cable de audio RCA a las tomas de audio del proyector; introduzca la clavija blanca en la toma L y la roja en la R. Conecte el enchufe del otro extremo del cable de audio RCA a las tomas de salida de audio de la fuente de vídeo.
- 5. Para las señales S-Vídeo, inserte un extremo del cable S-Vídeo en el conector S-Vídeo del proyector. Inserte el otro extremo en la toma de salida S-Vídeo de su fuente de vídeo.

6. Conecte los otros enchufes del cable de audio RCA a las tomas de audio del proyector: inserte el enchufe blanco en la toma L y el enchufe rojo en la toma R. Conecte el enchufe del otro extremo del cable de audio RCA a la toma de salida de audio de la fuente de vídeo.

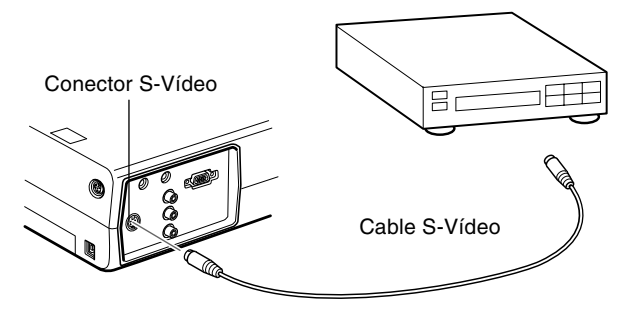

# **Conexión a un altavoz externo o un sistema de megafonía**

Aunque los altavoces internos del proyector son suficientes para las salas pequeñas o medianas, puede conectar el proyector a un altavoz externo o a un sistema de megafonía si se trata de salas grandes o para obtener el máximo rendimiento.

Para conectar el proyector a un sistema de sonido externo, necesitará un cable de audio estéreo RCA de 3,5 mm. Puede solicitarlo a su distribuidor de productos informáticos.

1. Apague el proyector y el altavoz o sistema de megafonía si están encendidos.

2. Conecte la miniclavija estéreo de 3,5 mm del cable a la toma de salida de audio del proyector.

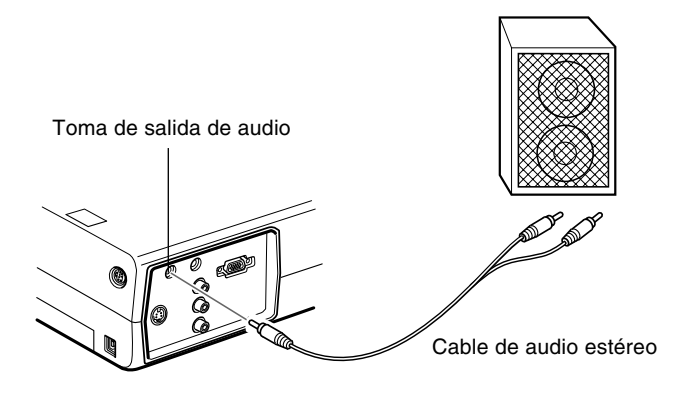

- 3. Conecte los enchufes RCA al altavoz amplificador externo o sistema de megafonía. Inserte el enchufe rojo del cable en la toma R de audio y el enchufe blanco en la toma L de audio.
- ♦ *Nota: Los altavoces internos se desactivan al utilizar un sistema de sonido externo.*

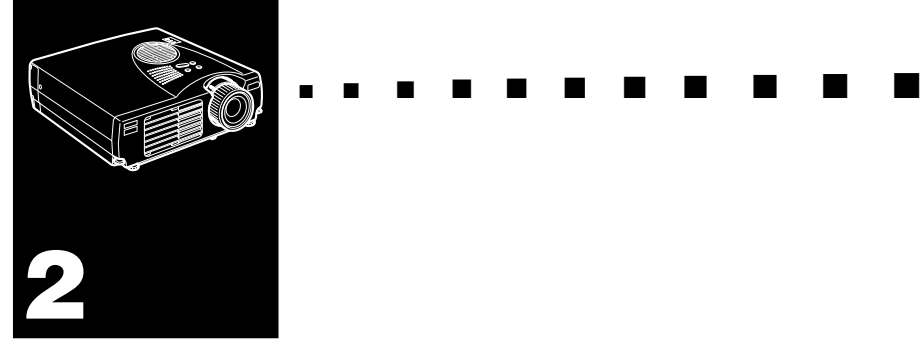

# **Utilización del proyector**

Este capítulo ofrece la siguiente información sobre cómo utilizar el proyector:

- Encendido y apagado del equipo
- Enfoque y posicionamiento de la imagen en pantalla
- Control del proyector con el mando a distancia y con el panel de operación
- Seguimiento del estado de operación del proyector

# Indicador de alimentaciónPanel de operación **Anillo del zoom** Receptor mando a distancia ಲ್ಲಿ Anillo de enfoque Altavoz Pie frontal Palanca de ajuste del pie

#### La ilustración siguiente identifica las piezas de su proyector.

# **Encendido y apagado del equipo**

Encienda el proyector y el equipo conectado al mismo en el orden siguiente.

- 1. Ordenador
- 2. Fuente de vídeo
- 3. Fuente de audio (si es diferente a la del ordenador o fuente de vídeo)
- 4. Proyector
- 5. Altavoz externo o sistema PA

Cuando apague el equipo, hágalo siguiendo el orden inverso.

# **Encendido y apagado del proyector**

- 1. Quite la tapa del objetivo del proyector.
- 2. Cuando enchufe el cable de alimentación del proyector, el indicador de alimentación parpadeará en color naranja durante unos segundos y después se quedará fijo.
- 3. Presione el botón Power en el mando a distancia o en el panel de control. El indicador de alimentación parpadeará en verde durante el precalentamiento del proyector. Cuando el proyector se haya calentado completamente, esta luz se mantendrá encendida en color verde.

Si ha conectado el ordenador o equipo de vídeo, se proyectará la señal del ordenador o del equipo de vídeo.

- ♦ *Advertencia: Nunca mire al objetivo cuando la lámpara esté encendida. Su ojos podrán dañarse. Es especialmente importante que no permita a los niños mirar al objetivo.*
- **Precaución:** Cuando encienda o apague el proyector con el *mando a distancia, asegúrese de encender primero el mando a distancia con el interruptor de alimentación.*

Cuando pulse el interruptor principal para apagar el proyector aparecerá un mensaje de confirmación. Si realmente quiere apagar el proyector, vuelva a pulsar el interruptor principal; en caso contrario, pulse cualquier otro botón. El ventilador se mantendrá girando y el indicador de operación parpadeará en color naranja durante aproximadamente un minuto mientras el proyector se enfría.

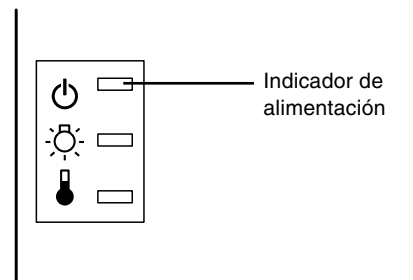

Cuando el proyector se haya enfriado, el indicador de operación dejará de parpadear y se mantendrá encendido en color naranja.

**Nota:** *Si presiona el botón Power para volver a encender el proyector mientras el indicador de operación está encendido en naranja, la aparición de la imagen proyectada podrá retardarse un poco.*

# **Enfocar y posicionar la imagen de la pantalla**

Cuando aparece la imagen en la pantalla, compruebe que esté enfocada y en posición correcta.

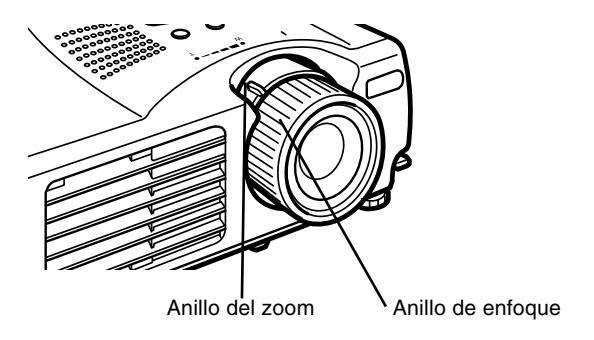

- Para enfocar la imagen, gire el anillo exterior de la lente del proyector.
- Para regular el tamaño de la imagen, gire el anillo interior ("zoom"). Gire este anillo entre las marcas W (ancha) y T (tele).

Si tiene que levantar o bajar la parte inferior de la imagen de la pantalla, extienda o recoja los pies situados en la base del proyector del modo siguiente:

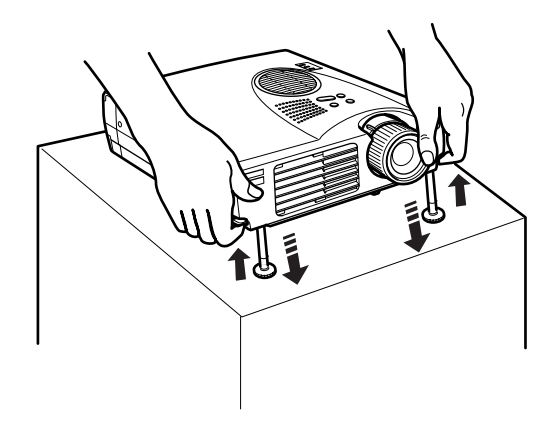

1. Sitúese detrás del proyector y sujete la parte frontal mientras levanta la palanca de ajustador del pie situada por encima del mismo. Esta palanca suelta el pie de forma que pueda moverlo arriba y abajo con libertad. No deje que se caiga el proyector.

#### ♦ *Precaución: No sujete el proyector por la lente, podría dañarla.*

- 2. Mientras levanta la palanca de ajustador del pie, eleve o baje el proyector hasta posicionar la imagen de la pantalla correctamente.
- 3. Libere la palanca para bloquear el pie en su nueva posición.
- 4. Para regular de forma precisa la altura del proyector, gire el pie en sentido horario para elevar la altura o antihorario para disminuirla.

## **Botón Resize**

El botón "Resize" permite seleccionar el método de proyección para ciertos tipos de señales de entrada de imagen de una computadora.

Con imágenes de hasta el tamaño XGA (1024 x 768) con el EMP-713/703 o tamaño SVGA (800 x 600) con el EMP-503, podrá elegir de entre dos métodos de proyección. Podrá visualizar la imagen en el centro del área de proyección (Visualización de ventana) o visualizada a tamaño completo (Visualización redimensionada).

También podrá elegir entre dos métodos de proyección con imágenes de tamaño superior al XGA con el EMP-713/703 o el tamaño SVGA con el EMP-503: el proyector o bien una porción de la imagen, o bien la imagen entera en un formato comprimido. El proyector reduce automáticamente el tamaño de la imagen a la resolución máxima del proyector. El botón Resize no puede utilizarse con imágenes de tamaño XGA con el EMP-713/703 o imágenes de tamaño SVGA con el EMP-503.

Cuando la fuente de imágenes Video, el botón Resize le permite seleccionar una relación de aspecto, ya sea cambio de tamaño Resize o 16:9.

# **Control del Proyector**

En general, el control del proyector se lleva a cabo utilizando el mando a distancia. Los botones del mando a distancia le permiten:

- Activar o desactivar el proyector
- Ajuste automático de imagen del ordenador
- Seleccionar las imágenes de entrada (Computer, vídeoordenador)
- Acceder a los menús para ajustes de imagen, audio, vídeo, y visualización
- Control de reajuste de tamaño
- Control de congelación de la imagen
- Control de pantalla vacía
- Ajuste de salida de audio y anulación de sonido
- Control de funciones personalizadas
- Mueva el puntero del ratón

### **Uso del mando a distancia**

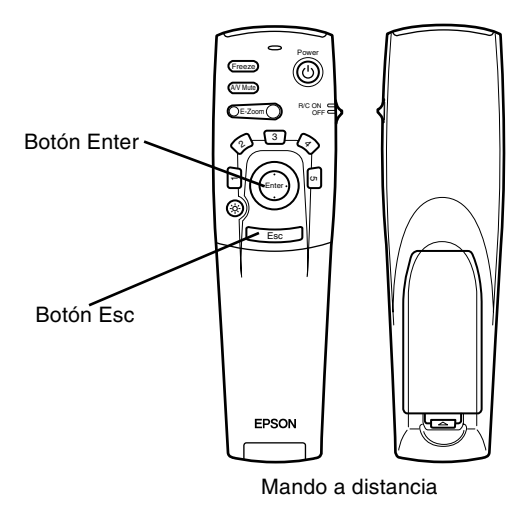

Al utilizar el mando a distancia, diríjalo siempre hacia los sensores situados en la parte frontal del proyector.

Para utilizar el mando a distancia como si fuese un ratón sin cable, conecte el cable del ratón al proyector y al ordenador.

Se puede utilizar el mando a una distancia de hasta 10 metros del proyector.

♦ *Nota: El proyector puede que no responda a los comandos de control remoto en estas condiciones: la luz ambiental es demasiado brillante; hay encendido un cierto tipo de luz fluorescente; una fuente potente de luz (como la luz directa del sol) se refleja sobre el receptor de infrarrojos; o hay en el mismo cuarto otro equipo que emita energía de infrarrojos. Elimine estas condiciones para utilizar el mando a distancía o controle el proyector desde un ordenador.*

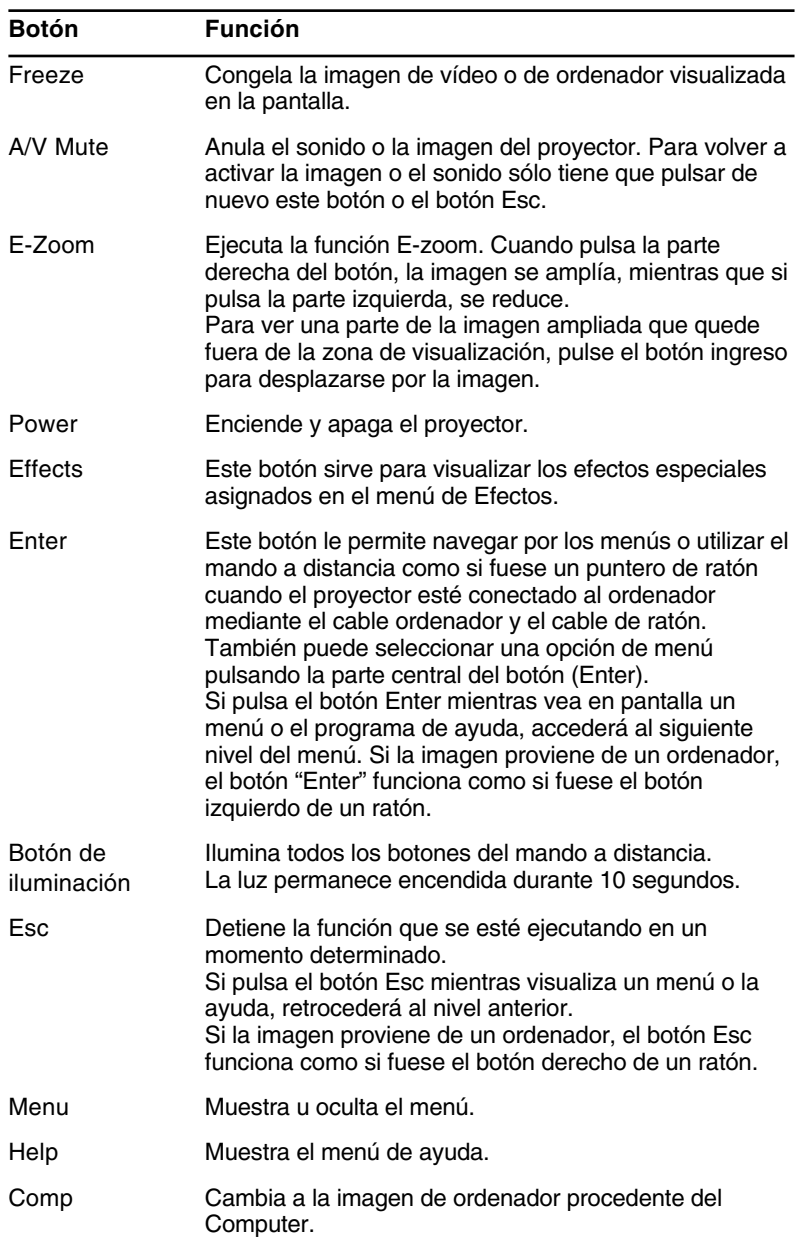

Esta tabla resume las funciones del mando a distancia.

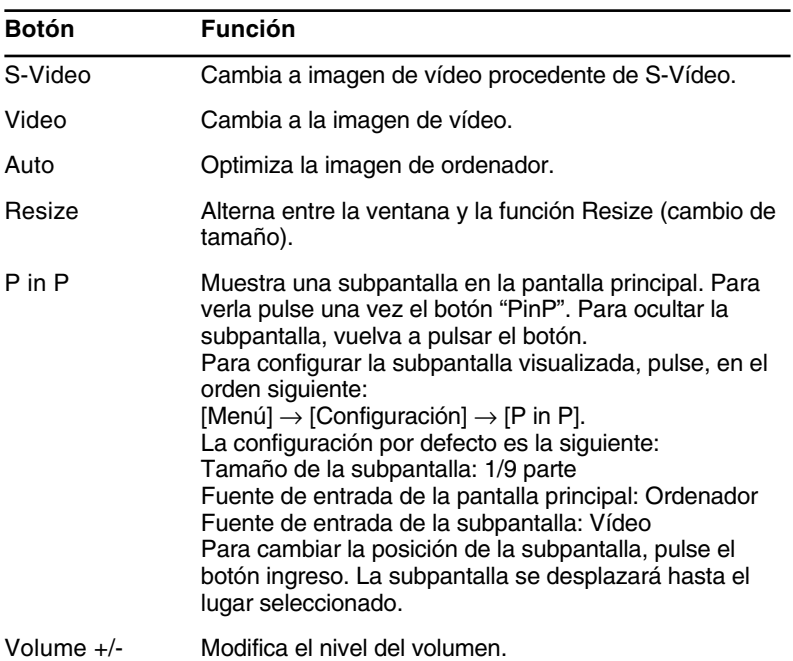

## **Uso del panel de operación**

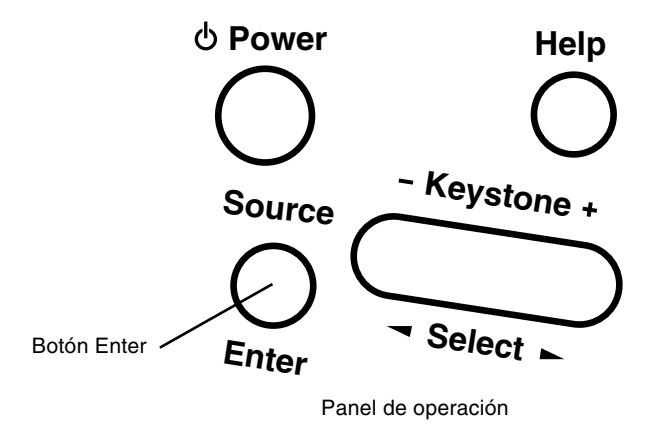

Puede utilizar el panel de operación para controlar el proyector en lugar del mando a distancia. Sin embargo, sólo puede programar y obtener acceso a las funciones definidas de usuario cuando utilice el mando a distancia.

La siguiente tabla resume las funciones en el panel de operación.

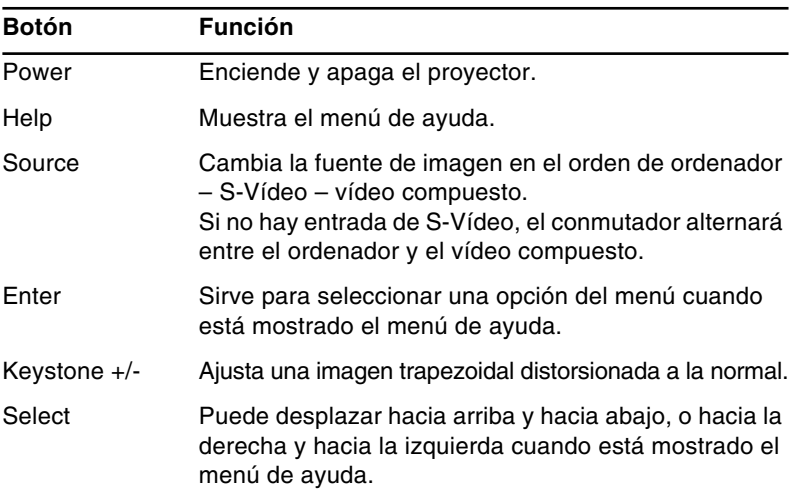

# **Indicadores de estado del proyector**

Los indicadores de suministro eléctrico y de lámpara en la parte superior del proyector le dicen cuál es el estado operacional del proyector.

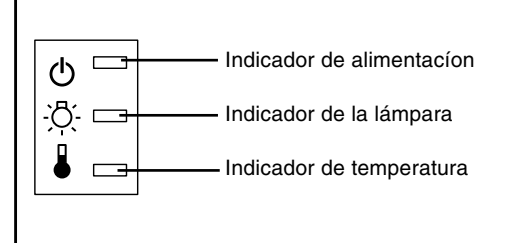

**Precaución:** Un indicador rojo le advierte si ocurre un *problema serio. Ver Capítulo 5 "Localización de averías" para la acción a tomar si se enciende la luz roja.*

### **Indicador de funcionamiento**

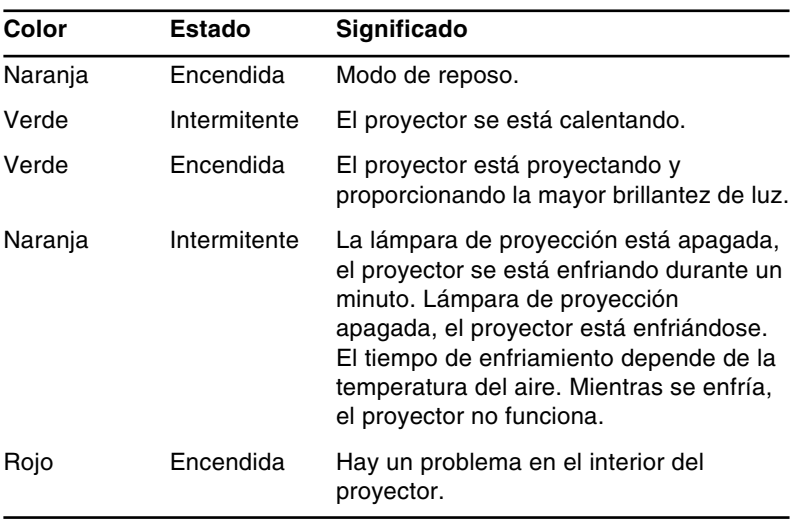

Muestra la condición de la máquina.

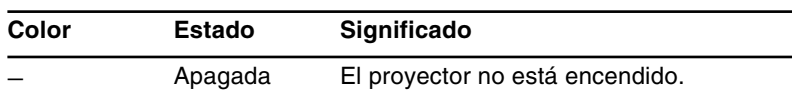

# **Indicador de lámpara**

Muestra la condición de la lámpara.

Este indicador está apagado cuando el proyector está en condiciones normales.

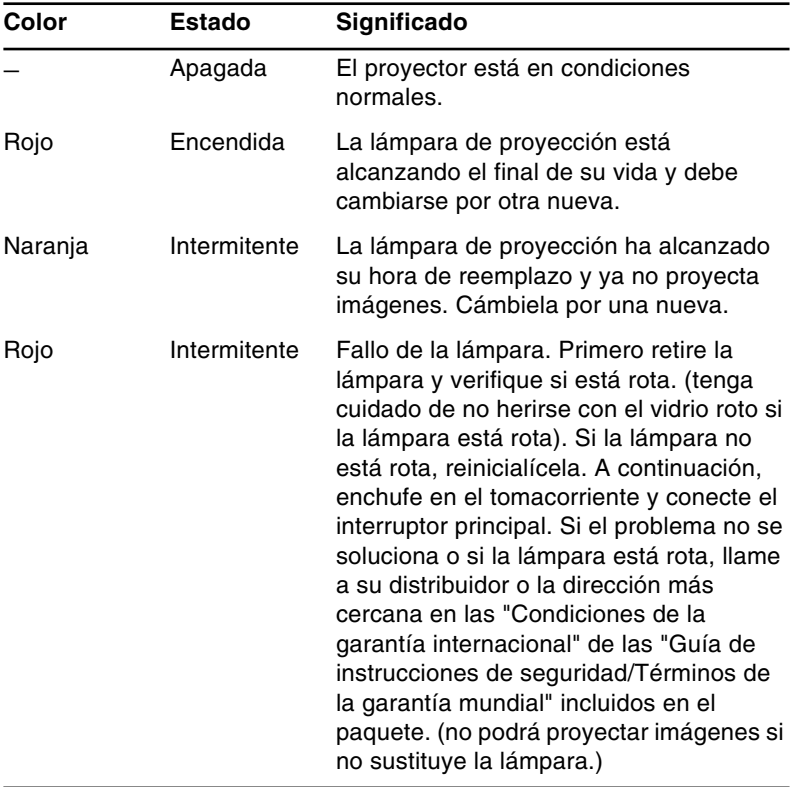

# **Indicador de temperatura**

Muestra la condición de temperatura interna.

Este indicador está apagado cuando el proyector está en condición normal.

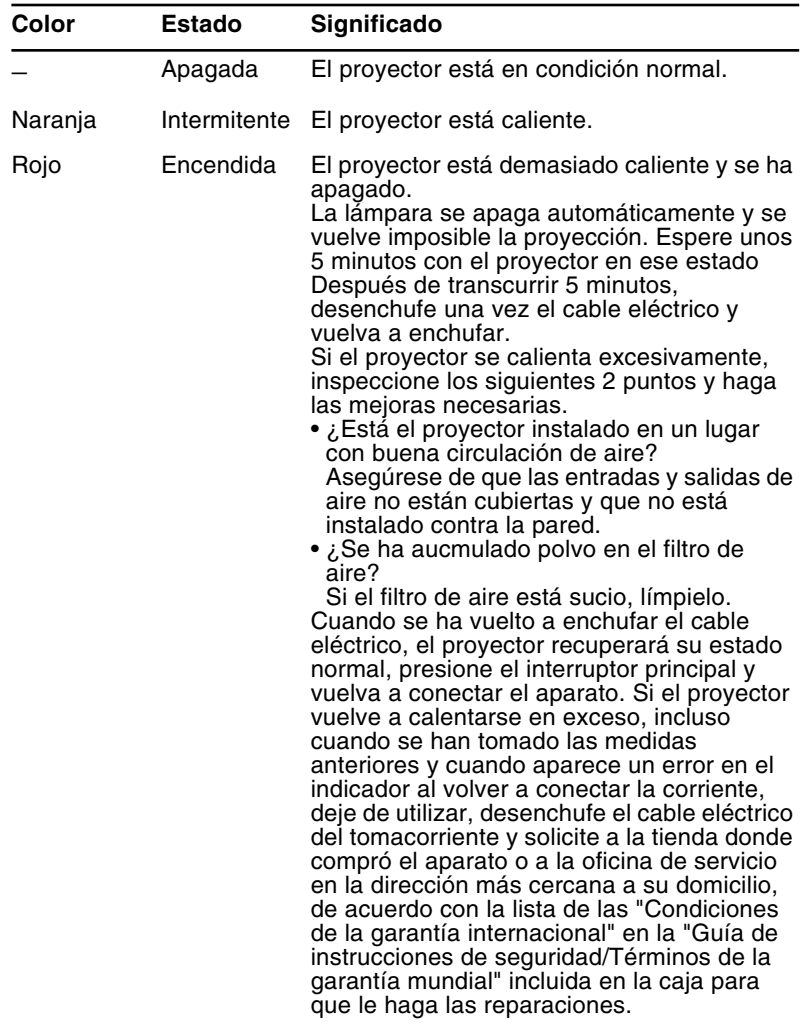

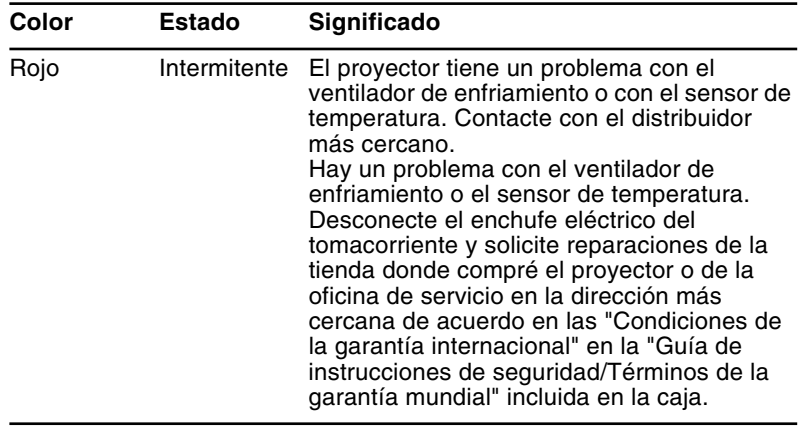

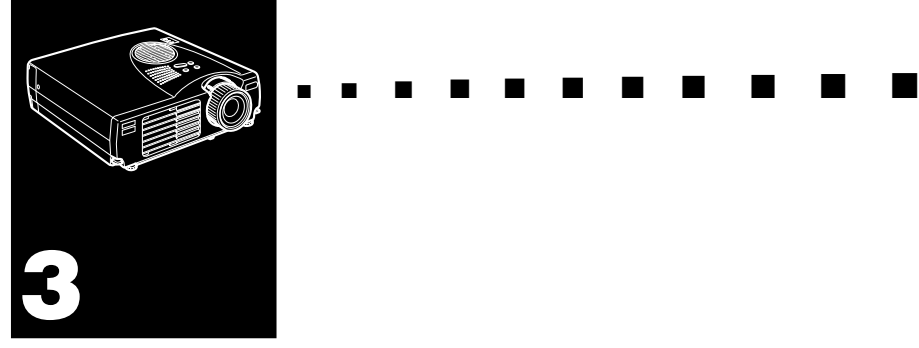

# **Utilización de los menús del proyector**

Podrá controlar el proyector desde los ocho menús que incorpora.

- Desde el menú "Vídeo" se controla el aspecto y la calidad de la imagen proyectada, independientemente de que proceda de un vídeo o de un ordenador.
- El menú Audio controla las funciones de audio, tales como el nivel de volumen y el ajuste del tono.
- El menú "Efectos" le permite definir funciones para los botones de efectos del mando a distancia.
- Desde el menú "Configuración" puede seleccionar las diferentes opciones del proyector.
- El menú "Logotipo de usuario" le permite seleccionar algunas funciones especiales como, por ejemplo, el color de fondo o el color personalizado.
- En el menú "Avanzado" podrá seleccionar las diferentes opciones del proyector.
- El menú "Acerca" proporciona información sobre la frecuencia H/V (horizontal/vertical), las horas de uso de la bombilla, etc.
- El menú "Reinicialización completa" vuelve a activar todos los valores por defecto del aparato.

# **Acceso al Menú Principal**

Para visualizar Main Menu (Menú Principal), pulse el botón Menu. Aparece el menú Main (Principal):

| Vídeo<br>Audio<br>Efecto<br>Configuración<br>Logo Usuario<br>Avanzada<br>Acerca<br><b>Reset Completo</b> | Pos.Pantalla<br>Tracking<br><b>Sincronismo</b><br><b>Brillo</b><br>Contraste<br>Color<br><b>Nitidez</b><br>Inicialización<br>Gamma<br>Reset | Aiuste<br>о.<br>9999<br>99<br>0<br>H<br>0<br>H<br>Ajuste<br>o.<br>0<br>H<br>0FF<br><b>ON</b><br>Π<br>II<br>÷.<br>0<br>H<br>Eiecutar<br>Θ. | ¥<br>ŀ۰<br>H<br>F |
|----------------------------------------------------------------------------------------------------|----------------------------------------------------------------------------------------------------|----------------------------------------------------------------------------------------------------|-------------------|
| $\div$ :Seleccionar                                                                                      | $\bullet$ :Introducir                                                                                                    |                                                                                                    |                   |

Pulse el botón Menu otra vez para ocultarlo.

# **Cambio de una configuración de menú**

Para cambiar una configuración de menú:

- 1. Pulse el botón Menu en el panel de operación o en el mando a distancia para visualizar el menú Main (Principal).
- 2. Pulse la parte superior o inferior del botón Enter para desplazarse por las opciones del menú.

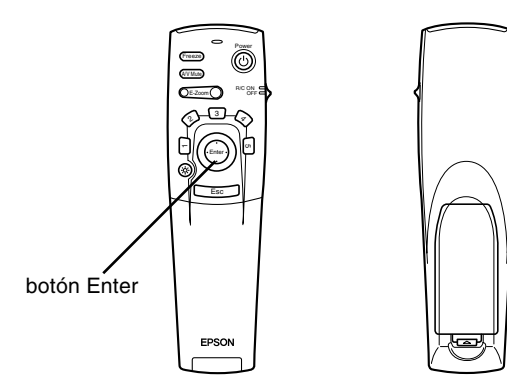

3. Pulse cualquier parte del boton Enter para visualizar un submenú.

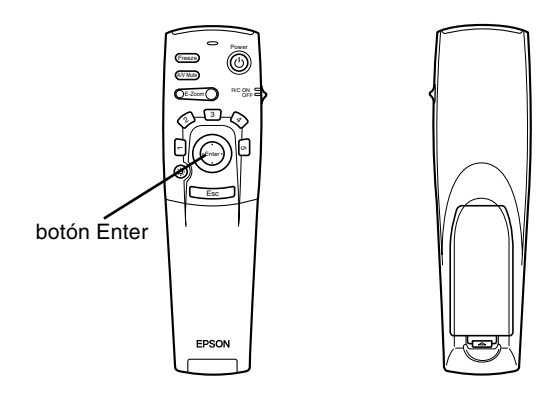

Aparece un submenú como el siguiente.

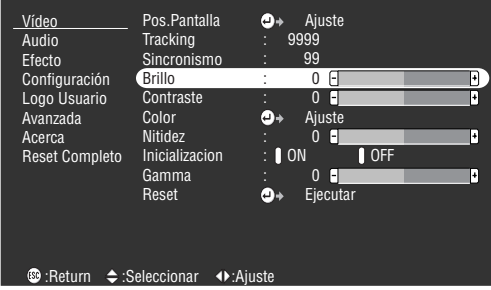

♦ *Nota: Los submenús difieren, según que la toma de imagen actual sea Ordenador o Vídeo.*

- 4. Pulse la parte superior o inferior del botón Enter para desplazarse por las opciones del menú.
- 5. Pulse la parte derecha o izquierda del botón Enter para cambiar la configuración de los submenús.
- 6. Cuando haya terminado de cambiar la configuración pulse el botón Menú de nuevo para ocultar el menú o pulse el botón ESC para volver al menú principal (Main). Los cambios se graban automáticamente.

# **Opciones de menú**

## **Menú Vídeo (toma de imagen = Ordenador)**

El menú Vídeo le permite hacer ajustes a la imagen proyectada. Hay disponibles las siguientes opciones cuando la toma de la imagen sea Computer.

♦ *Nota: El ordenador debe estar conectado y funcionando, y la toma de la imagen en el proyector deberá estar ajustada a Computer para poder obtener acceso a estas opciones de menú.*

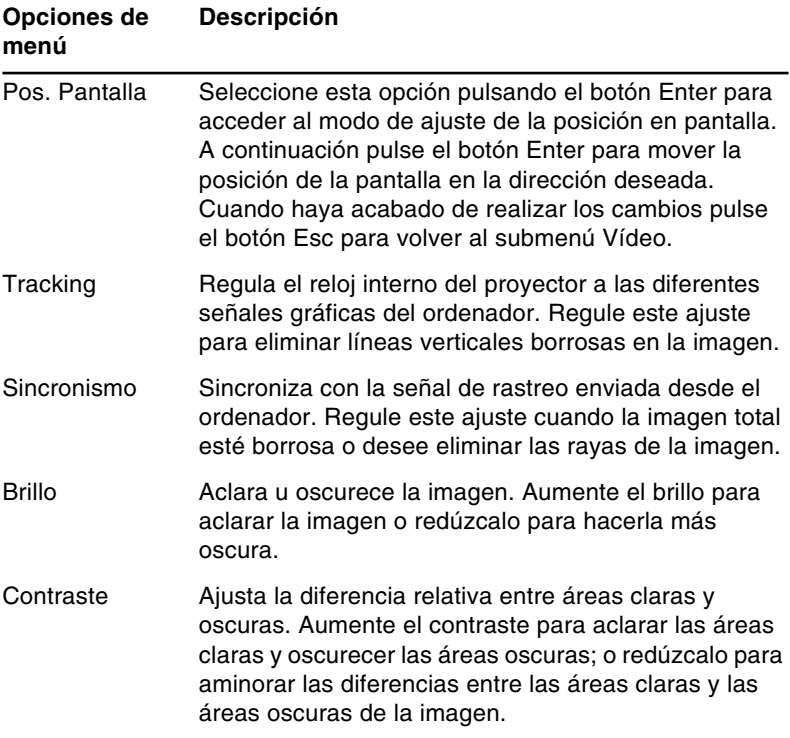

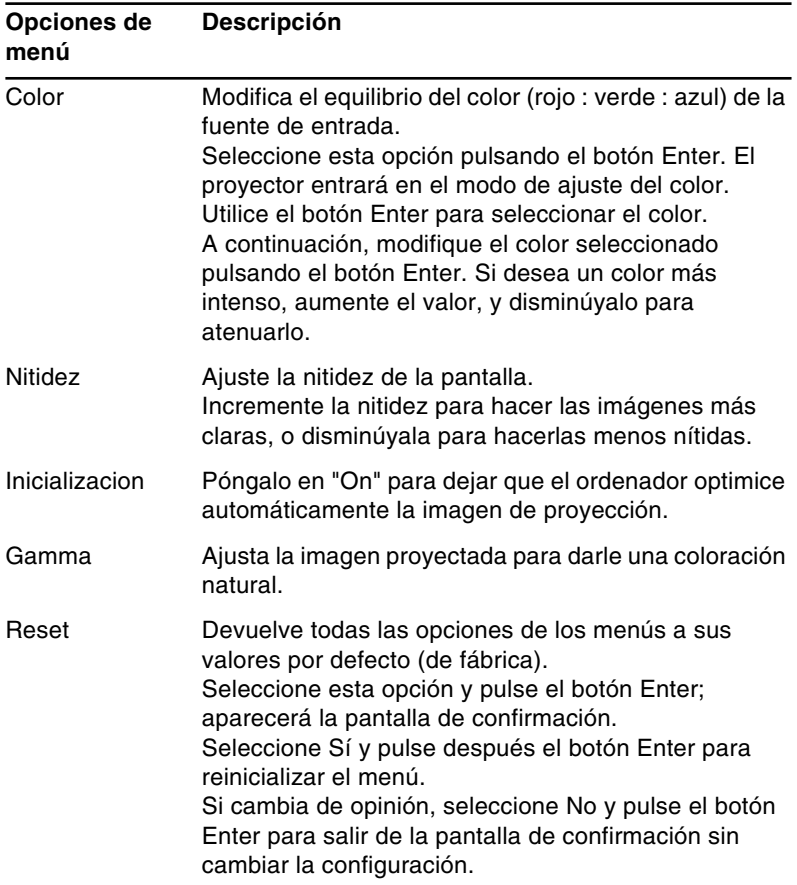

## **Menú Video (toma de imagen = Vídeo)**

El menú Video le permite hacer ajustes a la imagen proyectada. Hay disponibles las siguientes opciones cuando la toma de la imagen es Video.

♦ *Nota: La toma de vídeo (tal como un VCR o camcórder) debe estar conectado y en funcionamiento, y la toma de la imagen en el proyector debe ajustarse a Video para poder obtener acceso a estas opciones de menú.*

#### **Opción de menú Descripción**

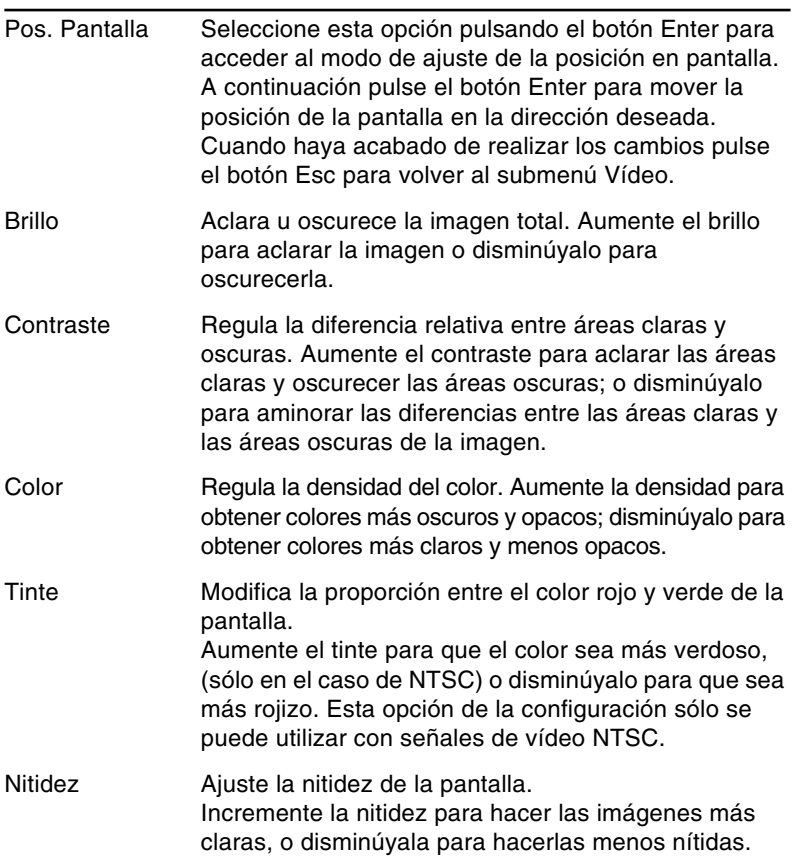

#### **Opción de menú Descripción**

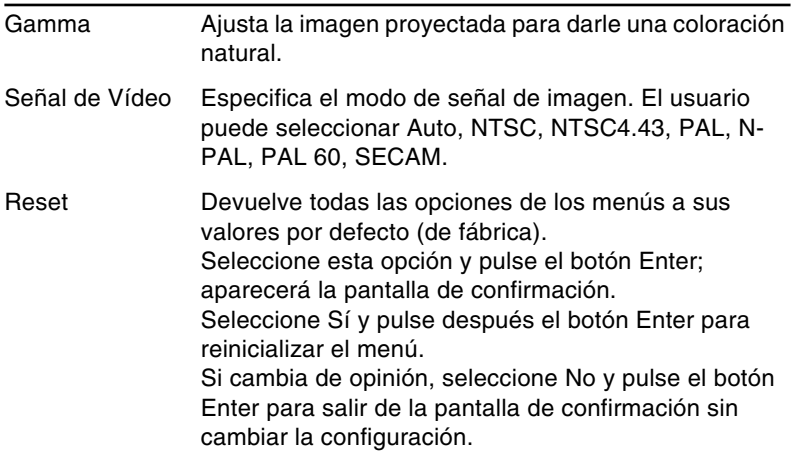

### **Menú Audio**

El menú Audio le permite hacer ajustes relacionados con el sonido.

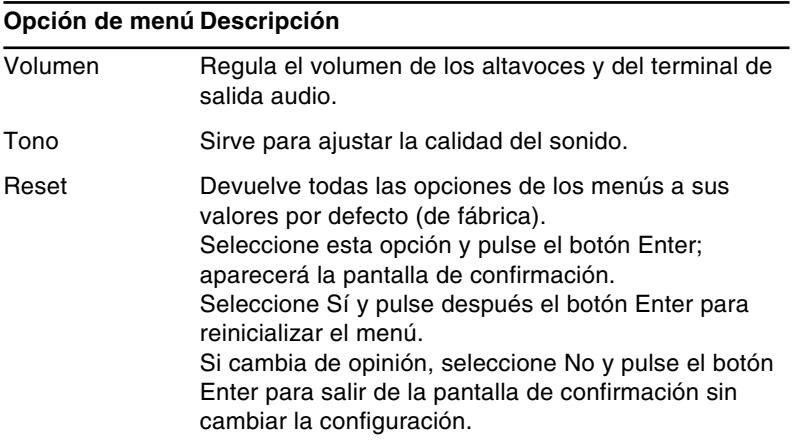

# **Menú Efectos**

Desde el menú Efectos podrá modificar lo que ocurre al pulsar los botones "Effects" del mando a distancia y modificar la velocidad del cursor.

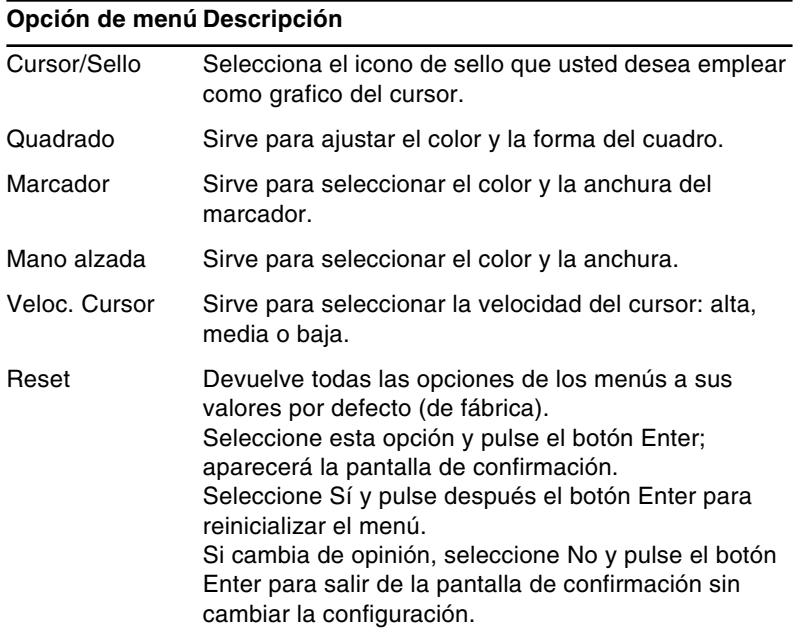

# **Menú Configuración**

El menú Configuración le permite modificar las distintas opciones del proyector

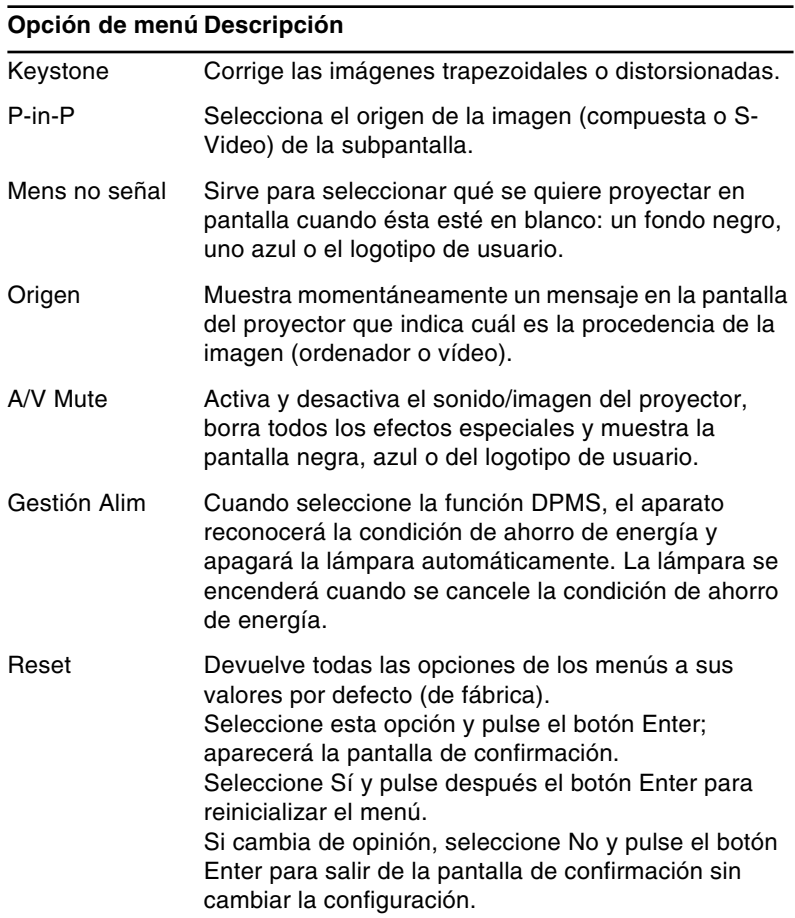

## **Logo Usuario**

El menú User's Logo (logotipo del usuario) permite establecer logotipos en la pantalla.

La creación de un logotipo de usuario se lleva a cabo en dos pasos:

- Almacenamiento del logotipo de usuario
- Asignación del logotipo al botón A/V Mute

#### **Cómo guardar un logotipo de usuario**

Cómo establecer el logotipo del usuario

- 1. Visualice la imagen (con el proyector) que quiera utilizar como logotipo.
- 2. Presione el botón Menu para abrir la ventana del menú.
- 3. Seleccione la opción de menú "Logo Usuario" pulsando el botón del puntero. A continuación pulse el botón Enter para visualizar la pantalla de configuración del logotipo de usuario.
- 4. En la pantalla aparecerá el mensaje "¿Quiere utilizar esta imagen como logotipo de usuario?". Seleccione Sí o No pulsando la parte derecha o izquierda del botón del ingreso. Pulse después el botón Enter.
- 5. Cuando elija "Yes" en el paso 4, sobre la imagen aparecerá un cuadro de selección. Para seleccionar una porción de la imagen como logotipo, utilice el botón ingreso. Cuando haya seleccionado el área deseada, pulse el botón Enter.
- 6. En la pantalla aparecerá el mensaje "¿Quiere usar esta imagen?". Elija Sí y presione el botón Enter. Si quiere cambiar la posición, seleccione No.

- 7. A continuación, aparecerá en la pantalla la ventana de selección del nivel del zoom. Seleccione el nivel que desee con las flechas y después pulse el botón Enter.
- 8. En la pantalla aparecerá el mensaje "¿Archiva el logotipo del usuario?". Elija Sí y presione el botón Enter. Si no quiere guardar el logotipo, seleccione No.

♦ *Nota: El guardar el logotipo podrá llevar unos momentos. No utilice el proyector ni otras fuentes (ordenador, vídeo, altavoz, etc.) mientras se esté guardando el logotipo.*

9. Cuando aparezca en la pantalla el mensaje "El logotipo de usuario se ha grabado correctamente.", presione el botón Menu o Enter para visualizar el menú principal.

### **Cómo asignar el logotipo al botón A/V Mute**

Siga los pasos siguientes para asignar el logotipo al botón A/V Mute:

- 1. Pulse el botón Menú para abrir la ventana del menú.
- 2. Seleccione el menú Configuración y pulse el botón Enter.
- 3. Seleccione la opción En blanco (Silenciador A/V) y, a continuación, vaya a logotipo de usuario.
- 4. Pulse el botón Menú dos veces.

Ahora podrá visualizar el logotipo de usuario pulsando el botón A/V Mute en el mando a distancia.

### **Menú Reinicialización completa**

Si selecciona la opción Reinicialización completa, toda la configuración volverá a ser la de fábrica, aunque no cambiará ni borrará los logotipos de usuario que pueda haber almacenado.

Antes de poner en marcha la reinicialización, se le pedirá que confirme la operación. Seleccione Sí o No y pulse la parte superior o inferior del botón multiuso (mando a distancia) o el botón Enter (panel de control) para devolver toda la configuración a sus valores por defecto.

### **Menú Avanzado**

El menú Avanzado le permite configurar varias opciones del proyector.

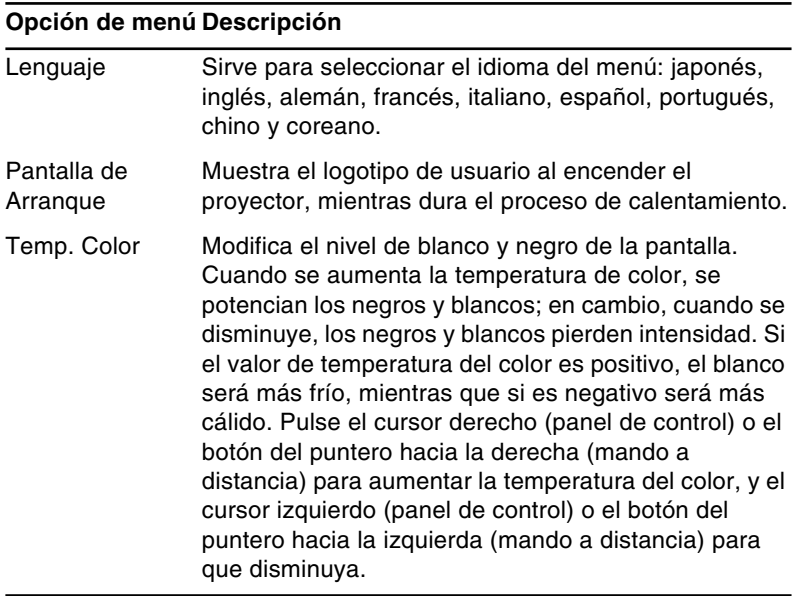

#### **Opción de menú Descripción**

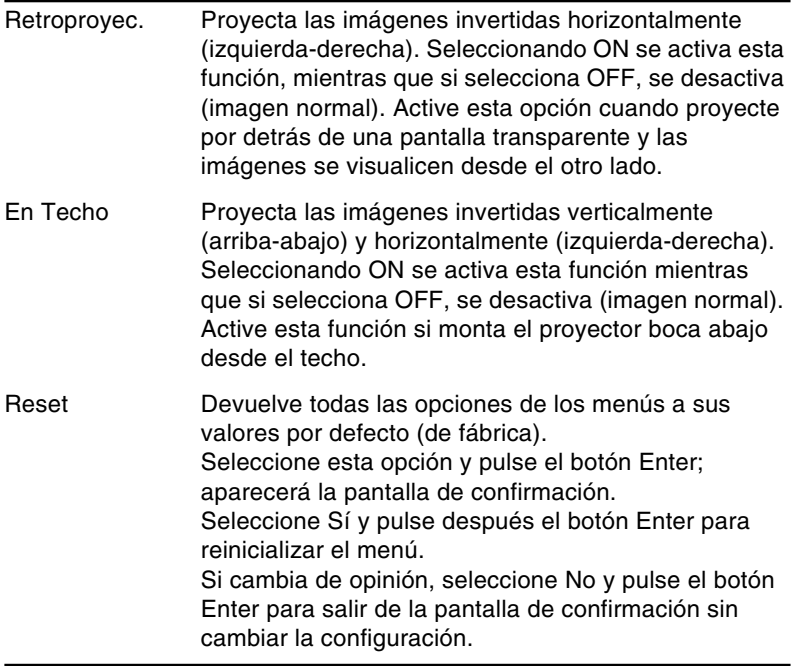

### **Menú About**

El menú About (acerca) muestra la siguiente información acerca de su proyector.

Fuente de imagen = Ordenador o vídeo de ordenador

#### **Opción de menú Descripción**

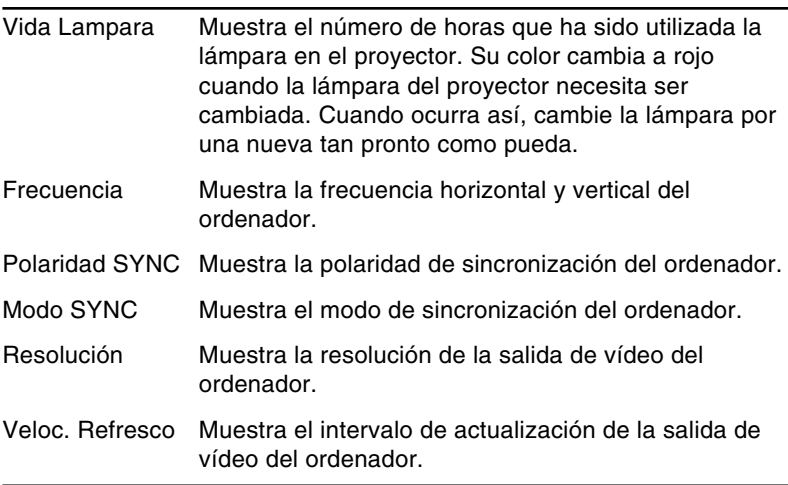

Origen de la imagen = Vídeo

#### **Opción de menú Descripción**

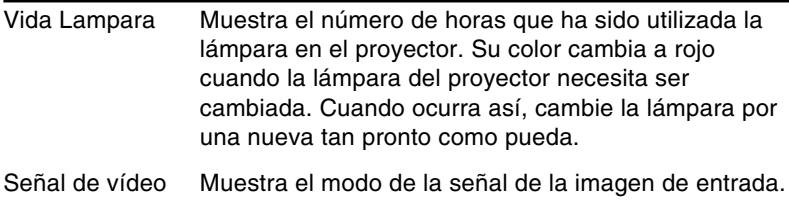

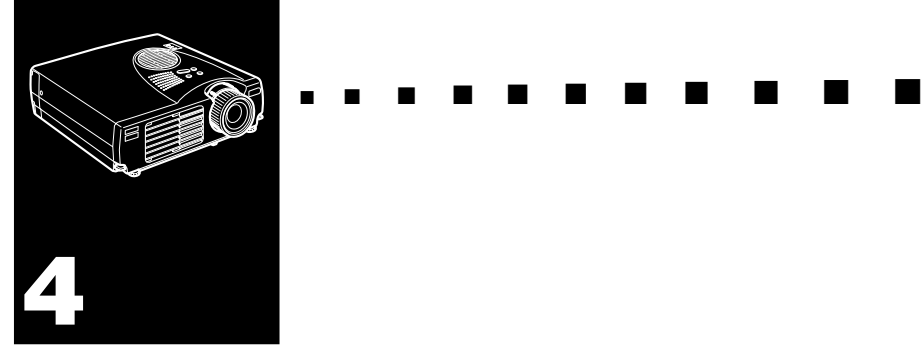

# **Mantenimiento**

El proyector necesitará que le dispense un poco de mantenimiento. Deberá mantener limpio el objetivo, porque cualquier suciedad o mancha en él aparecerá en la pantalla. También necesitará limpiar periódicamente el filtro de aire. Si el filtro se obtura podrá bloquear la ventilación necesaria para enfriar el proyector y evitar que se recaliente.

Las únicas partes que deberá reemplazar son la lámpara y el filtro de aire. Si hubiera alguna otra parte que necesitase ser reemplazada, póngase en contacto con su distribuidor o técnico de servicio cualificado.

♦ *Advertencia: Antes de limpiar cualquier parte del proyector, apague el proyector y desenchufe el cable de alimentación. No abra nunca ninguna cubierta del proyector, excepto las de la lámpara y del filtro. En el interior hay partes con tensión peligrosa que podrían ocasionarle heridas de gravedad. No trate de hacer usted el servicio a este producto, excepto como se explica específicamente en este manual. Encargue todo el servicio a un servicio postventa.*

# **Limpiar la lente**

Limpie la lente cada vez que vea polvo o suciedad en la superficie. Pase un paño suave, seco y libre de fibras por la lente.

Para limpiar la suciedad o el polvo del objetivo, humedezca ligeramente un paño suave con limpiador a base de alcohol y frótelo con suavidad por la superficie.

# **Limpiar la carcasa del Proyector**

Antes de limpiar la carcasa del proyector, desconecte el cable de la toma de corriente. Para sacar polvo y suciedad, pase un paño suave, seco que no se deshilache por la carcasa. Para eliminar manchas o suciedad persistente, humedezca un paño suave con agua y detergente neutro y páselo por la carcasa.

No utilice alcohol, gasolina, disolvente, ni ningún otro producto químico que pueden deformar la carcasa.
# <span id="page-72-0"></span>**Limpieza del filtro de aire**

Limpie el filtro de aire situado en la parte superior del proyector cada 100 horas de uso. Si no lo limpia periódicamente, se podrá obstruir con el polvo, e impedir la adecuada ventilación. Esto podrá ocasionar un recalentamiento y dañar el proyector. Para limpiar el filtro de aire, siga estos pasos:

- 1. Apague el proyector y desenchufe el cable de alimentación.
- 2. Ponga el proyector de forma que la lente quede hacia arriba.
- ♦ *Nota: Poniendo el proyector con la lente hacia arriba se impide que el polvo entre en su interior.*

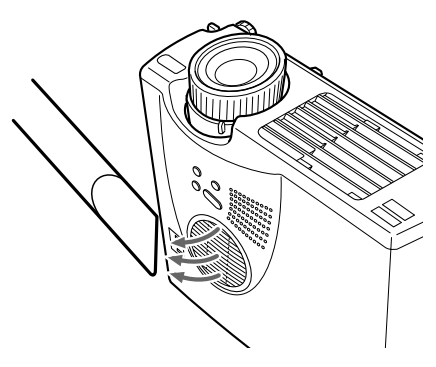

3. Utilice una aspiradora pequeña diseñada para ordenadores y otros equipos de oficina para limpiar el filtro.

Si resultase difícil quitar la suciedad o si el filtro estuviera roto, reemplácelo. Pónganse en contacto con su distribuidor para obtener un filtro de aire de repuesto.

# <span id="page-73-0"></span>**Cambio de la lámpara**

Deberá cambiar la lámpara.

- La imagen proyectada se oscurece o comienza a deteriorarse.
- El indicador de la lámpara de proyección esté parpadeando en color naranja.
- Aparece en la pantalla el mensaje de "LAMP REPLACE" cuando la luz del proyector se enciende.
- ♦ *Nota: Para mantener el brillo y la calidad originales, reemplace la lámpara lo antes posible cuando aparezca el mensaje en la pantalla. El mensaje de reemplazo está programado para que se visualice después de unas 900 horas de uso. Para adquirir una lámpara de repuesto, póngase en contacto con su distribuidor EPSON local. Pida el número de parte ELPLP14.*
- ♦ *Advertencia: Deje que la lámpara se enfríe antes de cambiarla. No olvide que no debe tocar la parte de cristal del conjunto de la lámpara. Si lo toca es posible que la lámpara falle o se estropee antes de tiempo.*
	- 1. Desconecte la alimentación y deje que el aparato se enfríe, luego quite el cable de alimentación. El tiempo necesario para que se enfríe dependerá de la temperatura ambiente.

2. Espere a que el aparato se enfríe para quitar la tapa de la lámpara. Normalmente tardará aproximadamente una hora en enfriarse completamente. Para quitar la tapa de la lámpara, afloje el tornillo de montaje de la tapa con el destornillador suministrado con la lámpara de repuesto.

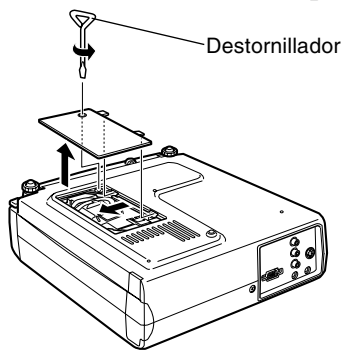

3. Afloje los dos tornillos de sujeción de la lámpara con el mismo destornillador, y saque la lámpara utilizando el asa.

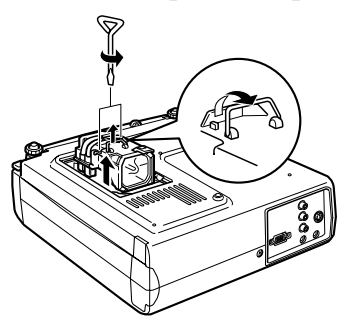

- 4. Monte la lampara nueva. Compruebe que la lámpara está bien orientada, y luego presiónela firmemente para encajarla en su sitio. Apriete los tornillos de sujeción de la lámpara con el destornillador.
- 5. Vuelva a montar la tapa de la lámpara. Apriete el tornillo de montaje de la tapa con el destornillador.

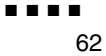

<span id="page-76-0"></span>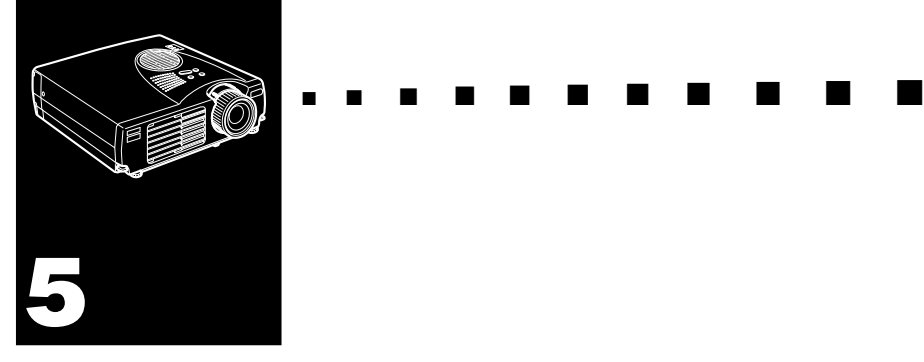

# **Solucionar problemas**

Este Capítulo describe los problemas que muestran con los indicadores de estado y proporciona información sobre lo que se debe hacer al presentarse problemas con el proyector. Está dividido en las siguientes secciones:

- Problemas con el proyector. Consulte esta sección si el proyector no funciona y para saber qué indican las luces de advertencia.
- Problemas con la imagen proyectada. Consulte esta sección si la imagen no se proyecta o no tiene la calidad esperada.

Si se encuentra con algún problema, compruebe la sección apropiada y siga todas las sugerencias aplicables a su problema. Si no consigue resolver el problema con ninguna de las sugerencias, llame a su distribuidor o tienda de servicio en la dirección más cercana de la lista en las "Condiciones de la garantía internacional" en la "Guía de instrucciones de seguridad/Términos de la garantía mundial" incluida en la caja.

## **Problemas con el proyector**

Si tiene problemas con el proyector, primero desactívelo y desconéctelo de la red. Enchufe de nuevo y active el proyector. Si no resuelve el problema, compruebe las luces de advertencia en la parte superior del proyector. Estas luces le avisan si existen problemas.

<span id="page-77-0"></span>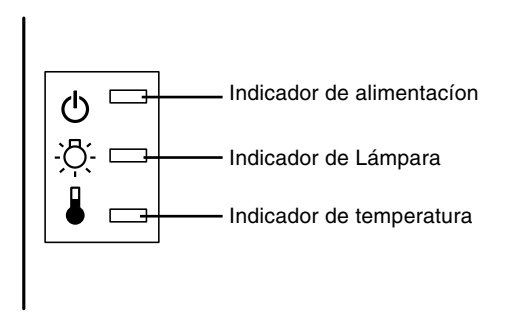

Vea las siguientes páginas para recibir información sobre qué hacer cuando vea estas luces de advertencia o tenga otros problemas específicos con el proyector.

❑ **El indicador de funcionamiento está iluminado intermitentemente en naranja y no puede encender el proyector.**

La lámpara se está enfriando. Espere hasta que se apague la luz y luego active el proyector.

#### ❑ **El indicador de funcionamiento no se enciende.**

Desactive el proyector, compruebe que el cable eléctrico está enchufado con firmeza a ambos extremos y pulse el botón de activación (Power) otra vez.

#### ❑ **Las imágenes proyectadas se oscurecen o comienzan a deteriorarse, o el indicador de la lámpara es rojo.**

Cambie la lámpara del proyector según se describe en la página 60.

#### ❑ **El indicador de temperatura es rojo.**

El proyector se ha sobrecalentado, lo cual hace que se apague la lámpara automáticamente. Deje que se enfríe unos minutos y luego vuelva a encenderlo. Asegúrese de que no hay nada que obstruya los orificios de ventilación.

El filtro de aire puede estar bloqueado. Límpielo según se describe en el Capítulo 4 y luego deje que el proyector se enfríe durante algún tiempo.

Si el proyector continúa sobrecalentándose después de limpiar el filtro de aire, el problema puede que se origine por daño al ventilador de enfriamiento o a los circuitos internos. Hable con su distribuidor o dirección más cercana ofrecida en las "Condiciones de la garantía internacional" en la "Guía de instrucciones de seguridad/Términos de la garantía mundial" incluida en la caja.

♦ *Advertencia: No intente reparar o realizar el mantenimiento del equipo usted mismo (a excepción de los procedimientos que se detallan en este manual de instrucciones).*

## **Problemas con la imagen o el sonido**

#### <span id="page-79-0"></span>❑ **No aparece una imagen en la pantalla.**

Compruebe que el indicador de funcionamiento esté encendido y la cubierta de la lente quitada. Asegúrese también de verificar la instalación correcta de los cables, según se describe en el Capítulo 1.

No se puede seleccionar la toma correcta de imagen. Pulse el botón Source en el mando a distancia o en el panel de operación para elegir otra toma de imagen.

#### ❑ **Sólo se visualiza parte de la imagen del ordenador.**

Si el ajuste de resolución de salida del ordenador está puesto en un valor superior a 1024 x 768 (EMP-713/703) y 800 x 600 (EMP-503), el proyector redimensionará la imagen. Si la salida del ordenador no es compatible con esta redimensión, elija un ajuste de visualización diferente en el ordenador. Para ver los ajustes de visualización soportados, consulte "Visualizaciones de monitor soportadas" en las páginas 71, 72.

También puede que necesite modificar los ficheros de presentación existentes si los creó para una resolución diferente. Vea su manual de software para la información específica.

#### ❑ **Se muestra el mensaje NO SIGNAL.**

Se ha seleccionado una toma de imagen no conectada al proyector, no se ha dado la señal de salida desde el ordenador, o la señal no alcanza el proyector. Asegúrese de que los conectores están bien conectados al proyector y a la toma. Luego compruebe que se selecciona la toma de imagen correcta. Cuando se muestre el mensaje NO SIGNAL, no podrá obtener acceso al menú del origen (ordenador/vídeo).

#### ❑ **Se muestra una pantalla en blanco.**

La señal de ordenador no ha podido ser interpretada por el proyector. Verificar el formato de visualización (ver página 71 y 72). Cuando vea una pantalla en blanco, no podrá obtener acceso a los menús del proyector.

#### ❑ **La imagen o parte de la imagen se muestra borrosa o desenfocada.**

Reajuste el brillo y el contraste en el menú principal de vídeo. Si la imagen proyectada procede de un ordenador, intente ajustarla con los botones de tracking y sincronización del panel de control del proyector.

Puede que las lentes estén sucias o marcadas. Limpie las lentes como se describe en el Capítulo 4 "Mantenimiento".

#### ❑ **Los colores de la imagen no son correctos.**

Puede que el equilibrio de color sea incorrecto. Si está mostrando una imagen de ordenador, reajuste los colores rojo, verde, y azul en el menú Video. Si la imagen proyectada procede de un vídeo, ajuste el color y el tinte (sólo en el caso de NTSC) en el menú Vídeo.

#### ❑ **No hay sonido.**

Compruebe primero que el ajuste del volumen no ha sido bajado totalmente y que el cable de audio RCA está bien enchufado al proyector y al canal de audio. Asegúrese también de que el botón A/V mute esté desactivado.

Ha seleccionado la toma equivocada. Pulse el botón Computer o Video en el mando a distancia o en el panel de operación para seleccionar la toma correcta.

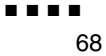

<span id="page-82-0"></span>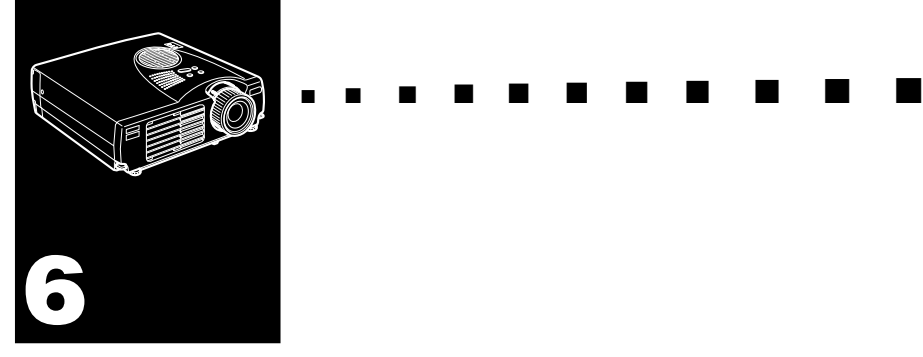

# **Especificaciones técnicas**

#### **Generales**

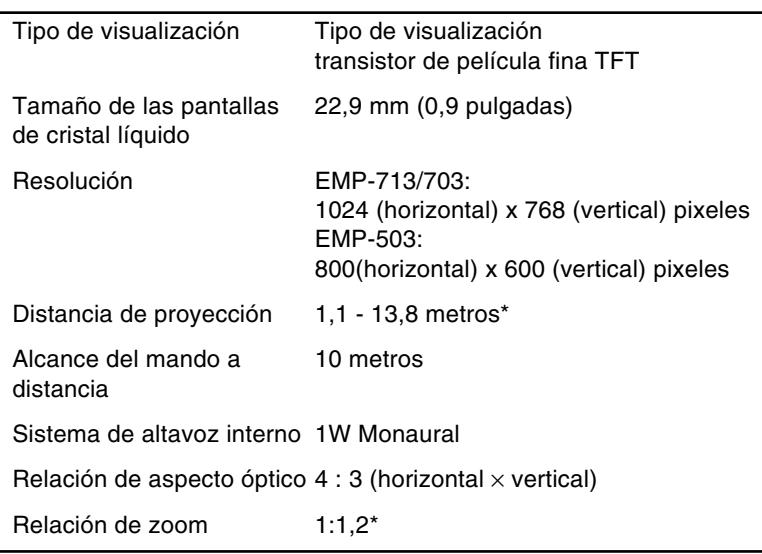

\*Tamaño del objetivo estándar

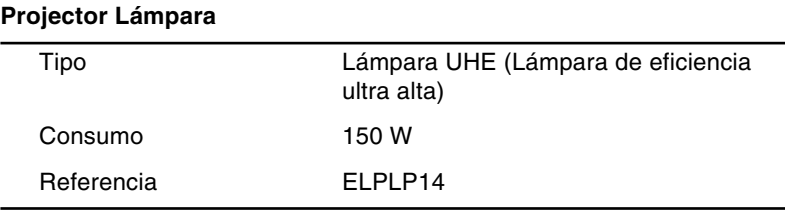

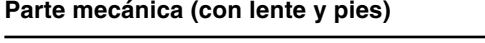

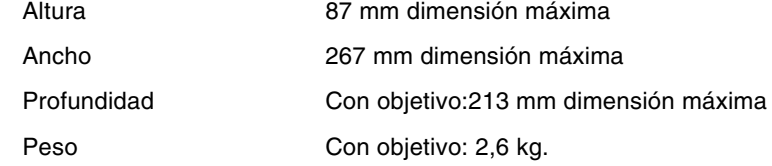

#### **Eléctricas**

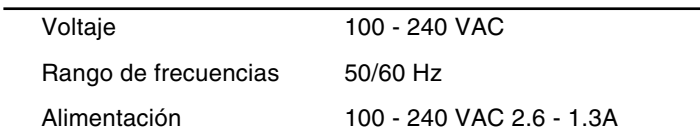

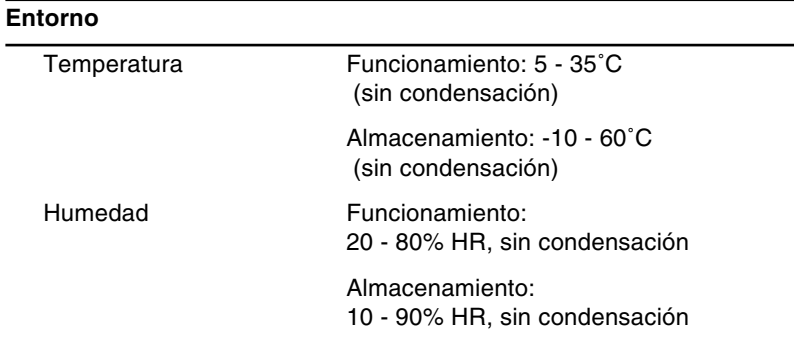

## <span id="page-84-1"></span>**Resoluciones soportadas**

<span id="page-84-0"></span>El proyector proyecta imágenes a una resolución de 1024 x 768 (EMP-713/703) y 800 x 600 (EMP-503) pixeles. Para proyectar una imagen de mayor resolución, el proyector la comprime a 1024 x 768 (EMP-713/703) y 800 x 600 (EMP-503). La lista de la tabla siguiente muestra los formatos soportados por el proyector.

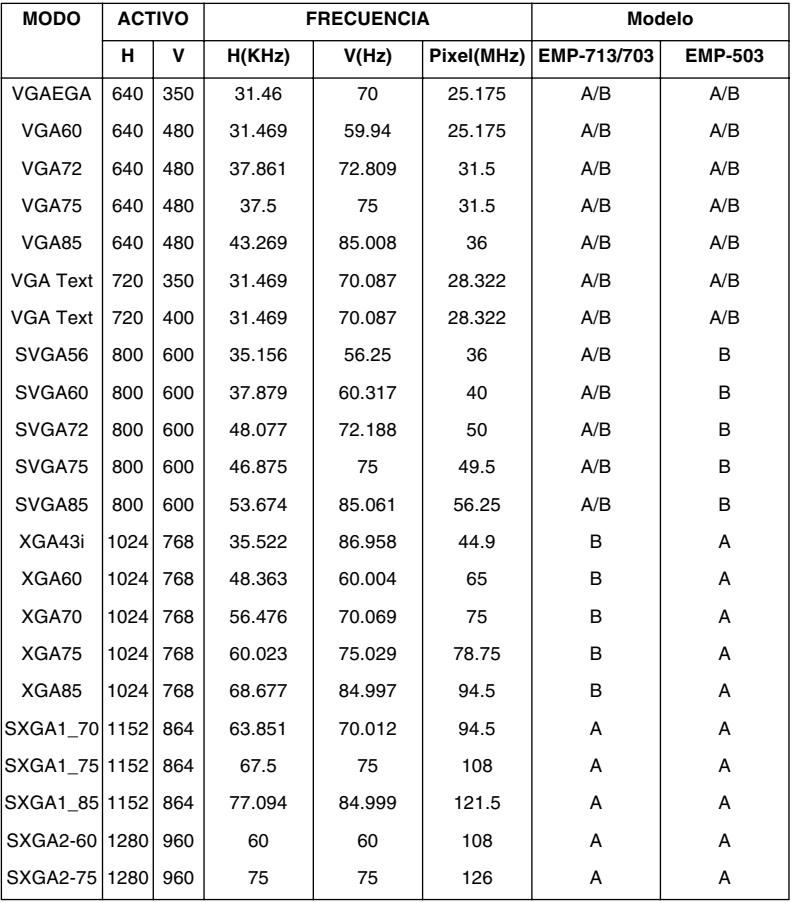

A : Redimensionar B : Nativo

| <b>MODO</b>            | <b>ACTIVO</b> |           | <b>FRECUENCIA</b> |        |            | <b>Modelo</b> |                |
|------------------------|---------------|-----------|-------------------|--------|------------|---------------|----------------|
|                        | н             | v         | H(KHz)            | V(Hz)  | Pixel(MHz) | EMP-713/703   | <b>EMP-503</b> |
| SXGA2-85   1280        |               | 960       | 85.938            | 85.002 | 148.5      | A             | A              |
| SXGA3 43i 1280 1024    |               |           | 46.433            | 86.871 | 78.75      | A             | A              |
| SXGA3_60 1280 1024     |               |           | 63.981            | 60.02  | 108        | A             | A              |
| SXGA3_75 1280 1024     |               |           | 79.976            | 75.025 | 135        | A             | A              |
| SXGA3_85   1280   1024 |               |           | 91.146            | 85.024 | 157.5      | A             | A              |
| UXGA60*                |               | 1600 1200 | 75                | 60     | 162        | А             |                |
| <b>MAC II 13</b>       | 640           | 480       | 35                | 66.67  | 30.24      | A/B           | A/B            |
| MAC16                  | 832           | 624       | 49.107            | 75.087 | 55         | A/B           | A/B            |
| MAC19-60 1024          |               | 768       | 48.193            | 59.28  | 64         | B             | B              |
| MAC19                  | 1024          | 768       | 60.241            | 74.93  | 80         | B             | B              |
| MAC21                  | 1152          | 870       | 68.682            | 75.062 | 100        | A             | A              |
| <b>NTSC</b>            | 640           | 480       | 15.734            | 60     |            | A             | A              |
| PAL                    | 720           | 540       | 15.625            | 50     |            | A             | A              |
| <b>SECAM</b>           | 720           | 540       | 15.625            | 50     |            | A             | A              |

A : Redimensionar B : Nativo

\* EMP-503 no soporta el UXGA.

# <span id="page-86-0"></span>**Asignación de patillas de los conectores Computer In**

Los conectores Computer In son conectores hembra de vídeo RGB, estilo micro-D de 15 patillas. Las asignaciones de patillas son:

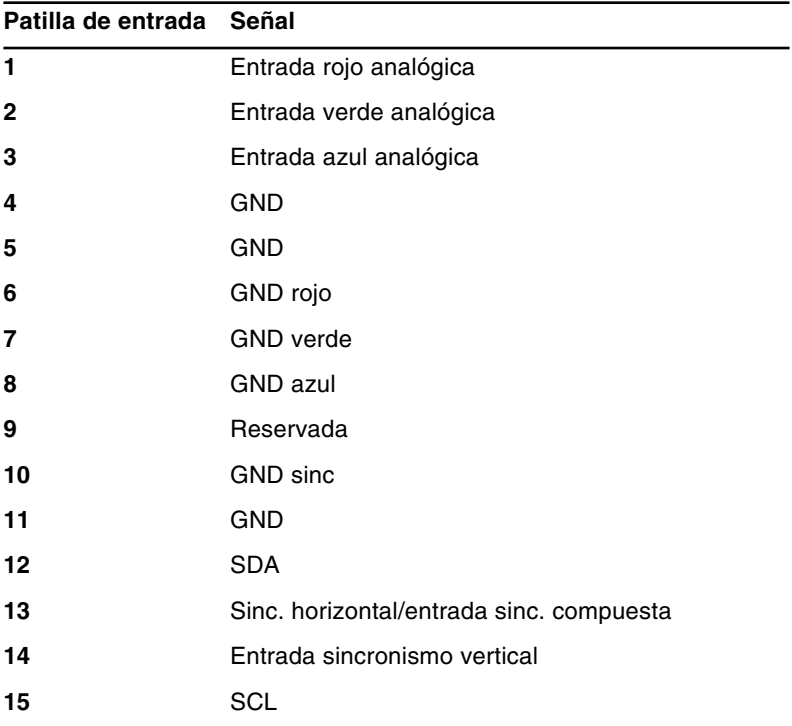

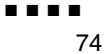

<span id="page-88-2"></span><span id="page-88-0"></span>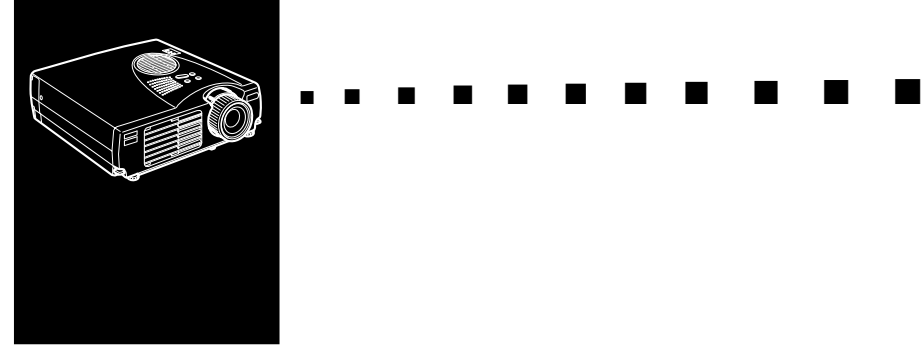

# <span id="page-88-1"></span>**Glosario**

<span id="page-88-3"></span>**Brillo.** La correlación de las luces y las sombras en una imagen.

<span id="page-88-4"></span>**Contraste.** Una medida de diferencias de tonos entre las partes más claras y las oscuras de una imagen. En una imagen de gran contraste, las áreas claras son muy brillantes y las oscuras son muy oscuras, con muy pocos niveles de grises entre blanco y negro. Al añadir grises se reducen los contrastes.

**NTSC.** Un formato de emisión de señal de vídeo de 525 líneas desarrollado por la "National Television Standards Committee". NTSC se utiliza mucho en Norte América, México, y Japón.

<span id="page-88-6"></span><span id="page-88-5"></span>**PAL (Phase Alternation by Line).** Un formato de emisión de señal de vídeo de 625 líneas que se usa en Europa Occidental, la India, China, Australia, Nueva Zelanda, y parte de África.

**Resolución.** Una medida de la cantidad de información que contiene una imagen. La resolución se puede medir en puntos por pulgada o píxeles. La nitidez y claridad de una imagen mejoran al incrementar la resolución.

**RGB (red-green-blue).** Rojo, verde y azul.

**SECAM (Systéme Electronique pour Couleur Avec Mémoire).** Un sistema de TV de 625 líneas usado en Francia, Europa Oriental, Rusia y parte de África.

<span id="page-89-2"></span><span id="page-89-1"></span><span id="page-89-0"></span>**Serie.** Tipo de interface de comunicación que transmite datos por un solo cable.

**S-Video.** Un tipo de señal de vídeo que transmite luminosidad y color por separado.

**Vídeo compuesto.** Un tipo de señal de vídeo que codifica la información de la imagen, luminosidad y sincronización de modo que se pueda transportar en una señal.

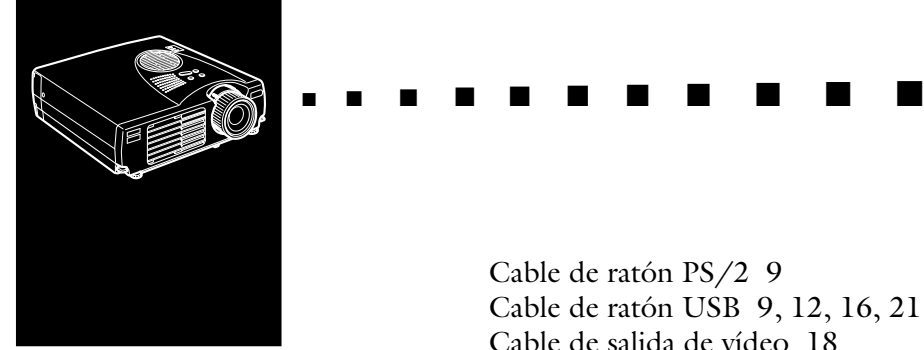

# **Índice**

# **A**

[A/V Mute 36,](#page-49-0) [51](#page-64-0) [Accesorios opcionales ix](#page-10-0) [Acerca 43](#page-56-0) [Adaptador para Macintosh de](#page-27-0)  [sobremesa 14,](#page-27-0) [18](#page-31-0) [altavoz externo 1](#page-14-0) [Anillo de enfoque 31](#page-44-0) [Anillo del zoom 31](#page-44-1) [Asignación de patillas 73](#page-86-0) [Avanzado 43](#page-56-1)

#### **B**

[Botón de iluminación 36](#page-49-1) [Botón Enter 35](#page-48-0) [Botón ESC 35](#page-48-1) [Brillo 46,](#page-59-0) [48,](#page-61-0) [75](#page-88-0)

## **C**

[Cable de alimentación 2](#page-15-0) [Cable de audio 10](#page-23-0) [Cable de audio estéreo 26](#page-39-0) [Cable de audio RCA 24](#page-37-0) [Cable de ordenador 8](#page-21-0)

[Cable de ratón PS/2 9](#page-22-0) [Cable de ratón USB 9,](#page-22-1) [12,](#page-25-0) [16,](#page-29-0) [21](#page-34-0) [Cable de salida de vídeo 18](#page-31-1) [Cable de vídeo RCA 24](#page-37-1) [Cable S-Vídeo 25](#page-38-0) [Cambio de la lámpara 60](#page-73-0) [Color 48](#page-61-1) [Cómo guardar un logotipo de](#page-65-0)  usuario 52 [Conector S-Vídeo 25](#page-38-1) [Configuración 43](#page-56-2) [Contraste 46,](#page-59-1) [48,](#page-61-2) [75](#page-88-1)

### **E**

[Efectos 43](#page-56-3) [Effects 36](#page-49-2) [En Techo 55](#page-68-0) [enfriando 64](#page-77-0) [Enter 36](#page-49-3) [Especificaciones técnicas x,](#page-11-0) [69](#page-82-0) [E-Zoom 36](#page-49-4)

## **F**

[Freeze 36](#page-49-5) [fuente de vídeo 23](#page-36-0)

## **G**

[Gestión Alim 51](#page-64-1) [Glosario 75](#page-88-2)

## **H**

[Help 36](#page-49-6)

## **I**

[Indicador de funcionamiento 39](#page-52-0) [Indicador de lámpara 40](#page-53-0) [Indicador de temperatura 41](#page-54-0) [Indicadores de estado del](#page-52-1)  proyector 39 [Instalación 1](#page-14-1)

## **K**

[Keystone 51](#page-64-2)

#### **L**

[Lenguaje 54](#page-67-0) [Limpiar la lente 58](#page-71-0) [Limpieza del filtro de aire 59](#page-72-0) [Logo Usuario 52](#page-65-1) [Logotipo de usuario 43](#page-56-4)

#### **M**

[Mando a distancia 35](#page-48-2) [Mantenimiento x,](#page-11-1) [57](#page-70-0) [Mens no señal 51](#page-64-3) [Menú About 56](#page-69-0) [Menú Audio 49](#page-62-0) [MODO 71](#page-84-0)

## **N**

[nstalación x](#page-11-2) [NTSC 75](#page-88-3)

#### **O**

[Origen 51](#page-64-4)

#### **P**

[P in P 37](#page-50-0) [PAL 75](#page-88-4) [panel de control x](#page-11-3) [Pantalla de Arranque 54](#page-67-1) [Power 36](#page-49-7) [proyector x](#page-11-4) [Puerto Ordenador 8](#page-21-1) [Puerto Ratón/Com 9,](#page-22-2) [12](#page-25-1)

#### **R**

[ratón sin cable 1](#page-14-2) [Reinicialización completa 43](#page-56-5) [Resoluciones soportadas 71](#page-84-1) [RGB 75](#page-88-5)

## **S**

[SECAM 75](#page-88-6) [Serie 76](#page-89-0) [Solucionar problemas x,](#page-11-5) [63](#page-76-0) [sonido 66](#page-79-0) [S-Video 76](#page-89-1)

# **T**

[Toma de salida de audio 26](#page-39-1) [Tono 49](#page-62-1)

## **V**

[Vida Lampara 56](#page-69-1) [Vídeo 43](#page-56-6) [Vídeo compuesto 76](#page-89-2) [Volumen 49](#page-62-2)

#### **W**

[World Wide Web xi](#page-12-0)

# **DECLARATION of CONFORMITY**

according to ISO/IEC Guide 22 and EN 45014

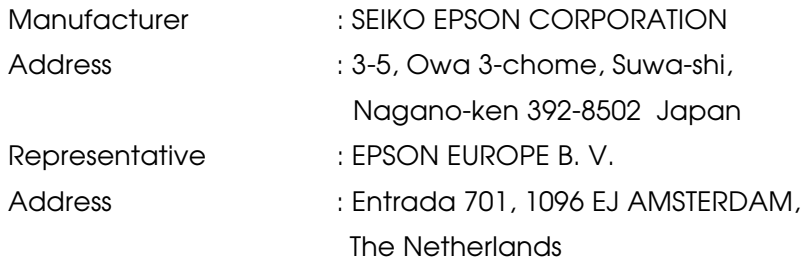

Declares that the Product

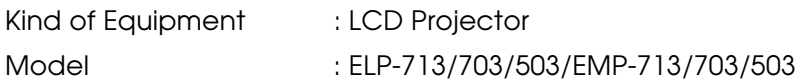

Conforms to the following Directives and Norm(s)

#### **Directive 89/336/EEC**

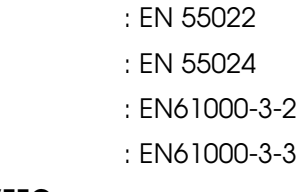

**Directive 73/23/EEC**

: EN 60950

# **DECLARATION of CONFORMITY**

According to 47CFR, Part 2 and 15 for **Class B Personal Computers and Peripherals; and/or CPU Boards and Power Supplies used with Class B Personal Computers**

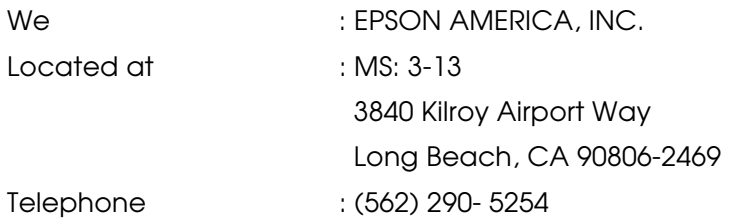

Declare under sole responsibility that the product identified herein, complies with 47CFR Part 2 and 15 of the FCC rules as a Class B digital device. Each product marketed, is identical to the representative unit tested and found to be compliant with the standards. Records maintained continue to reflect the equipment being produced can be expected to be within the variation accepted, due to quantity production and testing on a statistical basis as required by 47CFR 2.909. Operation is subject to the following two conditions : (1) this device may not cause harmful interference, and (2) this device must accept any interference received, including interference that may cause undesired operation.

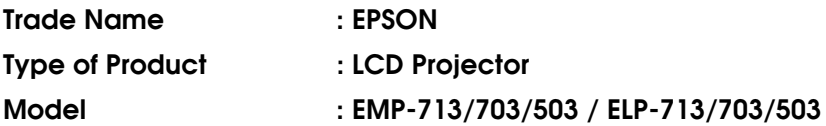

## **FCC Compliance Statement**

## **For United States Users**

This equipment has been tested and found to comply with the limits for a Class B digital device, pursuant to Part 15 of the FCC Rules. These limits are designed to provide reasonable protection against harmful interference in a residential installation. This equipment generates, uses, and can radiate radio frequency energy and, if not installed and used in accordance with the instructions, may cause harmful interference to radio or television reception. However, there is no guarantee that interference will not occur in a particular installation. If this equipment does cause interference to radio and television reception, which can be determined by turning the equipment off and on, the user is encouraged to try to correct the interference by one or more of the following measures.

- Reorient or relocate the receiving antenna.
- Increase the separation between the equipment and receiver.
- Connect the equipment into an outlet on a circuit different from that to which the receiver is connected.
- Consult the dealer or an experienced radio/TV technician for help.

## **WARNING**

The connection of a non-shielded equipment interface cable to this equipment will invalidate the FCC Certification or Declaration of this device and may cause interference levels which exceed the limits established by the FCC for this equipment. It is the responsibility of the user to obtain and use a shielded equipment interface cable with this device. If this equipment has more than one interface connector, do not leave cables connected to unused interfaces. Changes or modifications not expressly approved by the manufacturer could void the user's authority to operate the equipment.

## **For Canadian Users**

This digital apparatus does not exceed the Class B limits for radio noise emissions from digital apparatus as set out in the radio interference regulations of the Canadian Department of Communications.

Le present appareil numerique n'emet pas de bruits radioelectriques depassant les limites applicables aux appareils numeriques de Classe B prescrites dans le reglement sur le brouillage radioelectrique edicte par le Ministere des Communications du Canada.

Todos los derechos reservados. Ninguna parte de esta publicaci ón puede ser reproducida, almacenada en un sistema de recuperaci ón, o transmitida de cualquier forma o por cualquier medio, electr ónico, mecánico, de fotocopia, registro, o de otra forma, sin el permiso previo por escrito de SEIKO EPSON CORPORATION. No se asume responsabilidad de patente con respecto al uso de la informaci ón contenida aquí. Tampoco se asume responsabilidad por los da ños resultantes del uso de la informaci ón contenida aquí.

Ni SEIKO EPSON CORPORATION ni sus afiliados serán responsables al comprador de este producto o a terceras partes por los da ños, pérdidas, costos, o gastos incurridos por el comprador o terceras partes como resultado de: accidentes, uso incorrecto, o abuso de este producto o modificaciones no autorizadas, reparaciones o alteraciones a este producto, o (excluyendo los EE.UU.) fallo en cumplir estrictamente con las instrucciones de mantenimiento y operacionales de SEIKO EPSON CORPORATION.

SEIKO EPSON CORPORATION no será responsable contra los da ños o problemas que surjan del uso de cualquier opci ón o cualquier producto consumible diferente de los designados como Productos Originales EPSON o Productos Aprobados EPSON por SEIKO EPSON CORPORATION.

EPSON es una marca registrada y PowerLite es una marca comercial de SEIKO EPSON CORPORATION.

**Noticia general:** Las siguientes marcas comerciales y marcas registradas son de propiedad de sus respectivos due ños y se utilizan en esta publicaci ón s ólo para prop ósitos de identificaci ón.

- •EPSON/ Seiko Epson Corp.
- Macintosh, PowerBook/Apple Computer Corp.
- IBM/International Business Machines, Inc.
- •Windows/Microsoft Corp.

Otros nombres de productos utilizados aquí también son para prop ósitos de identificaci ón y pueden ser marcas comerciales de sus respectivos due ños. EPSON deniega cualquiera y todos los derechos sobre esas marcas.

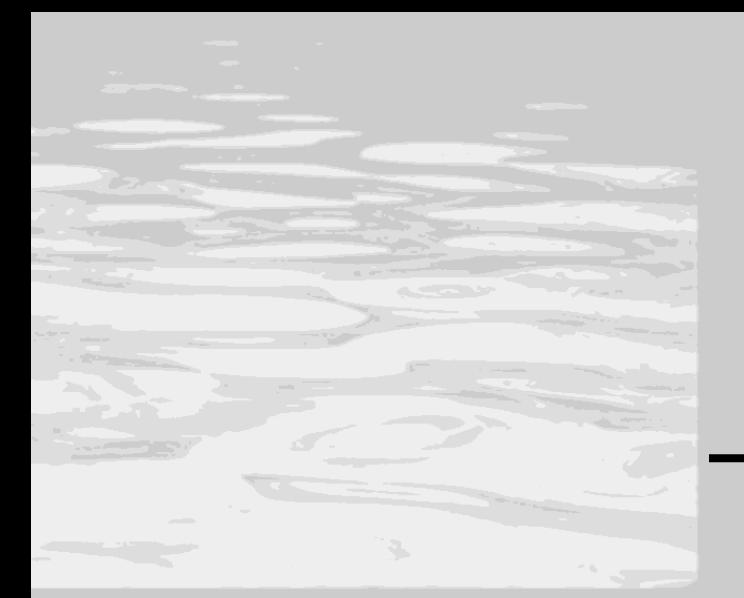

# **EPSON®**

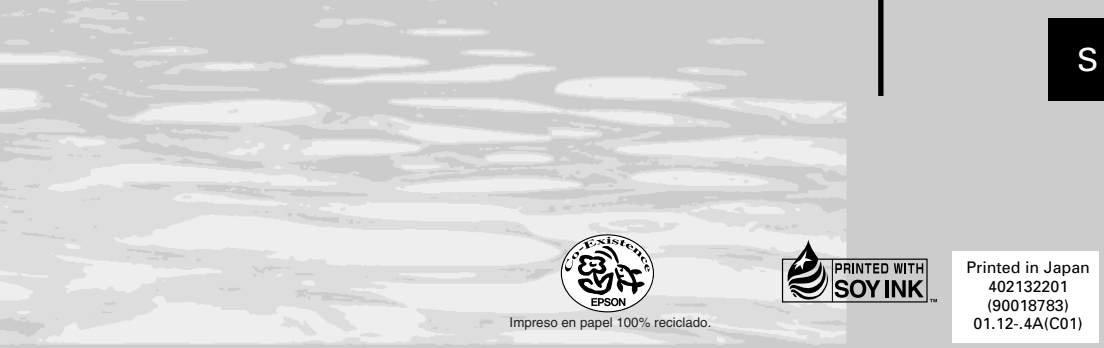